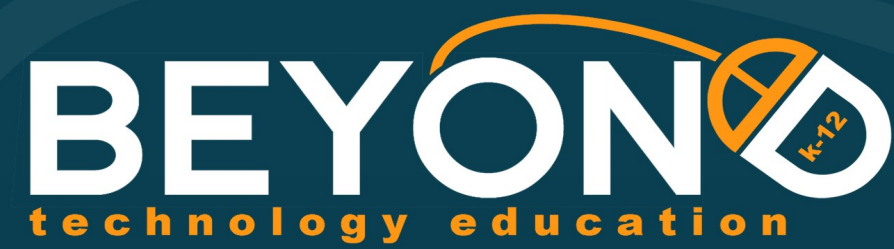

Inspiring students and teachers in the use of technology

# YA

**Creating Change,<br>Developing Solutions Using Scratch.com** 

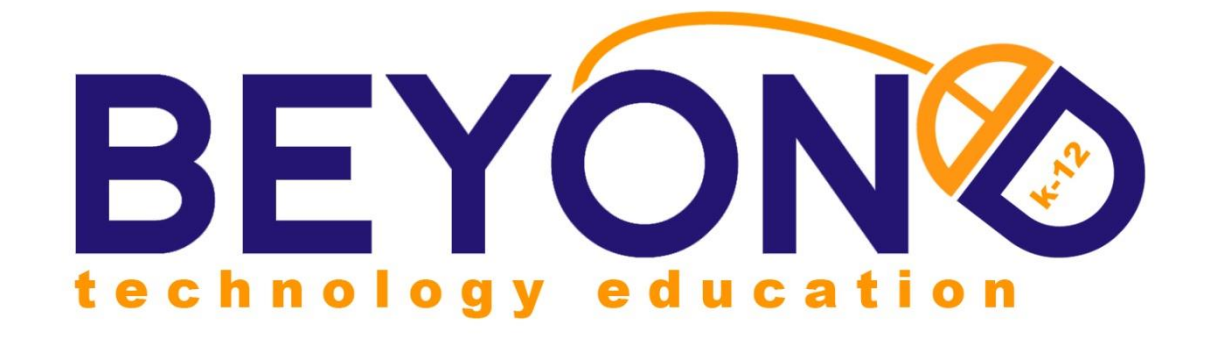

# **Creating Change, Developing Solutions**

**Teacher Edition 6 th – 8 th Grade Version**

**Written by: Luke Hawkins**

**Edited by: Veronica Holbrook Laurie Sim**

This curriculum contains information proprietary to Beyond Technology Education, Inc. Any unauthorized use, reproduction or disclosure of any information contained in this curriculum without the prior written consent of BEYOND Technology Education, Inc. is prohibited.

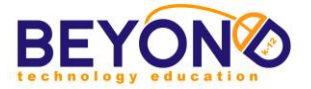

# **Creating Change, Developing Solutions**

*Creating Change, Developing Solutions* will challenge students to identify and research a pressing social issue and create a technology-infused campaign seeking to raise awareness and pose solutions. Students will develop online research skills, learn basic programming skills, practice video production and editing and learn to present their original content in a dynamic, digitally focused context.

This curriculum facilitates competence in Word Processing, Databases, and Multimedia Presentation as well as teaching students to use the following advanced technology tools: Kidblog.com (online blog), Windows Movie Maker, and Scratch.com. Scratch is developed by the Lifelong Kindergarten Group at the MIT Media Lab. See [http://scratch.mit.edu.](http://scratch.mit.edu/) Over the course of the year, students will campaign for a particular cause, blog about it, create animations and videos to raise awareness, and present their own solutions to create change in the world.

Students will be using ten major technology areas to create their projects. These technology areas are:

- Word Processing **Internet**
- 
- 
- Desktop Publishing **Blogging**
- 
- Databases **Programming**
- Multimedia **Video Production** 
	-
- Graphics **Calculation Contract Contract Contract Contract Contract Contract Contract Contract Contract Contract Contract Contract Contract Contract Contract Contract Contract Contract Contract Contract Contract Contract**

On the first day of class, each student will determine the social issue that they will focus on for the year.

This is a 36-hour course divided into 4 units.

- Unit 1: Researching and Launching the Campaign
- Unit 2: Raising Awareness
- Unit 3: Interacting with the Cause
- Unit 4: Presenting the Cause

Since this course is modular, it can be adjusted to:

- 36 hours by following the suggested timeline
- 24 hours by omitting the Unit 4 project a1nd shortening the Interactive Project in Unit 3
- Most projects can be modified to fit within a certain time constraint

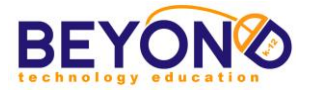

## **Table of Contents**

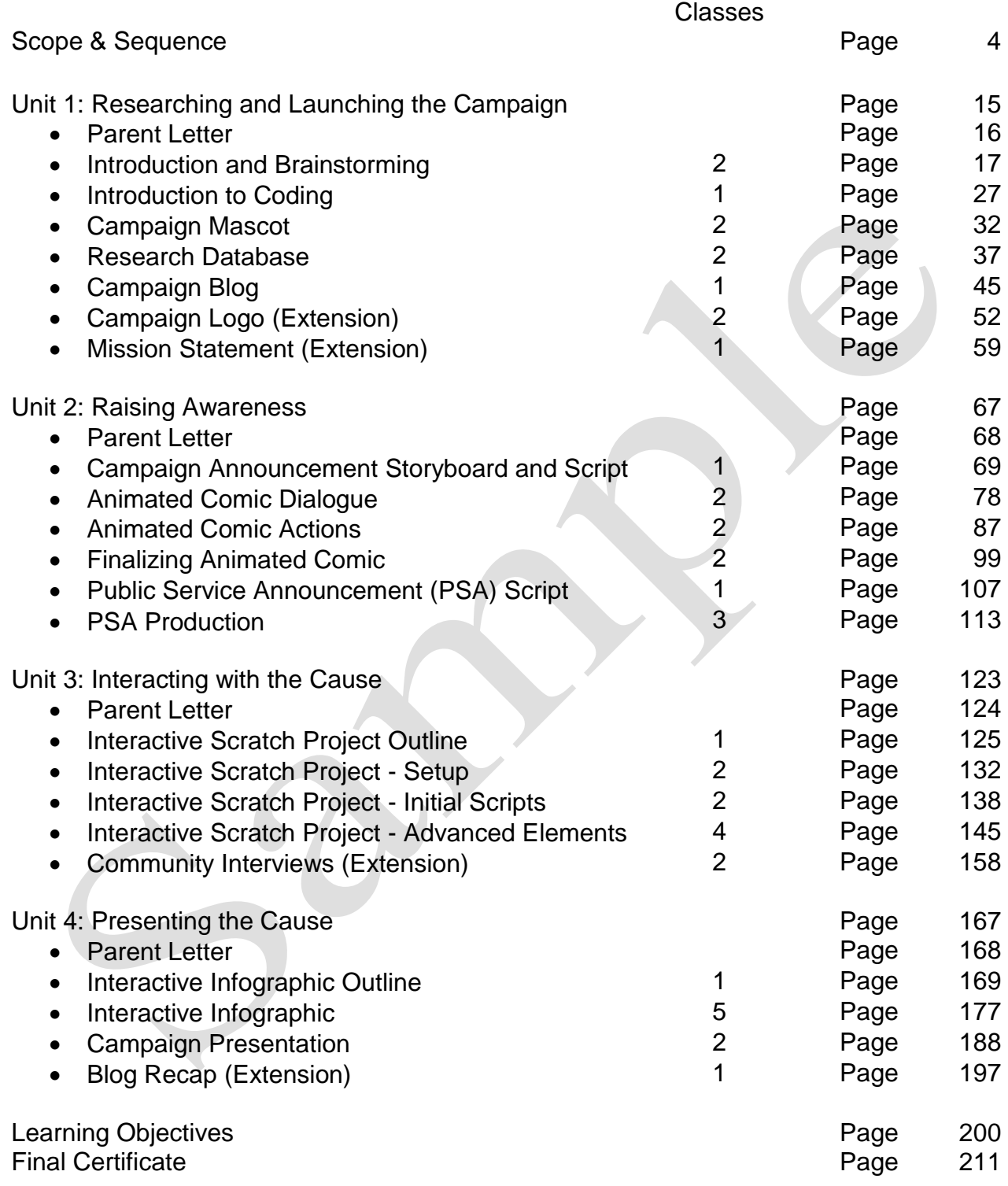

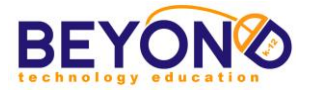

#### **Programming**

Programming or Coding, in computer terms, is the process of writing, assembling, and compiling computer code. Code is simply the instructions for hardware and software. (Ask.com)

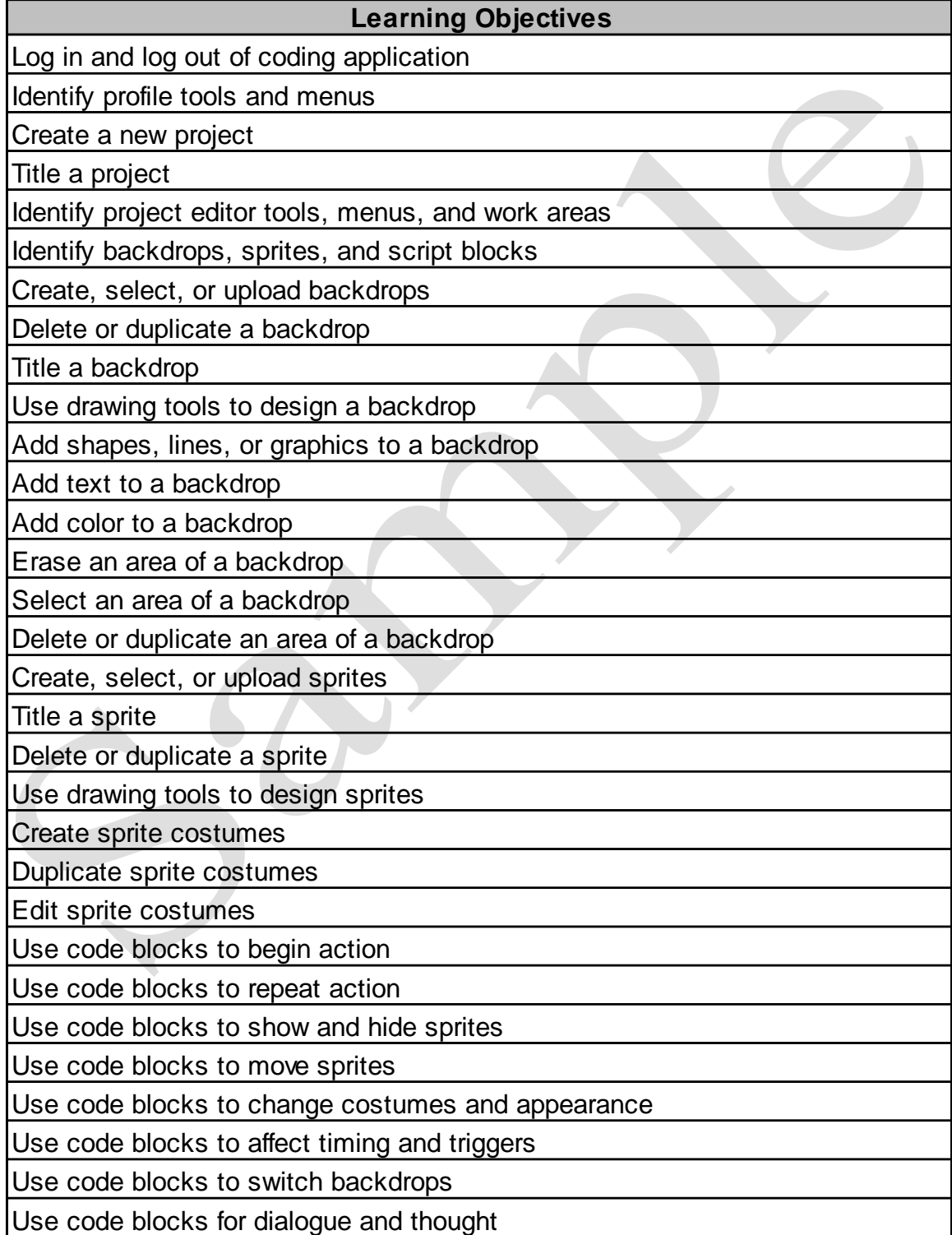

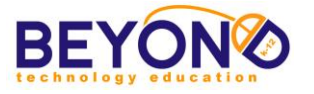

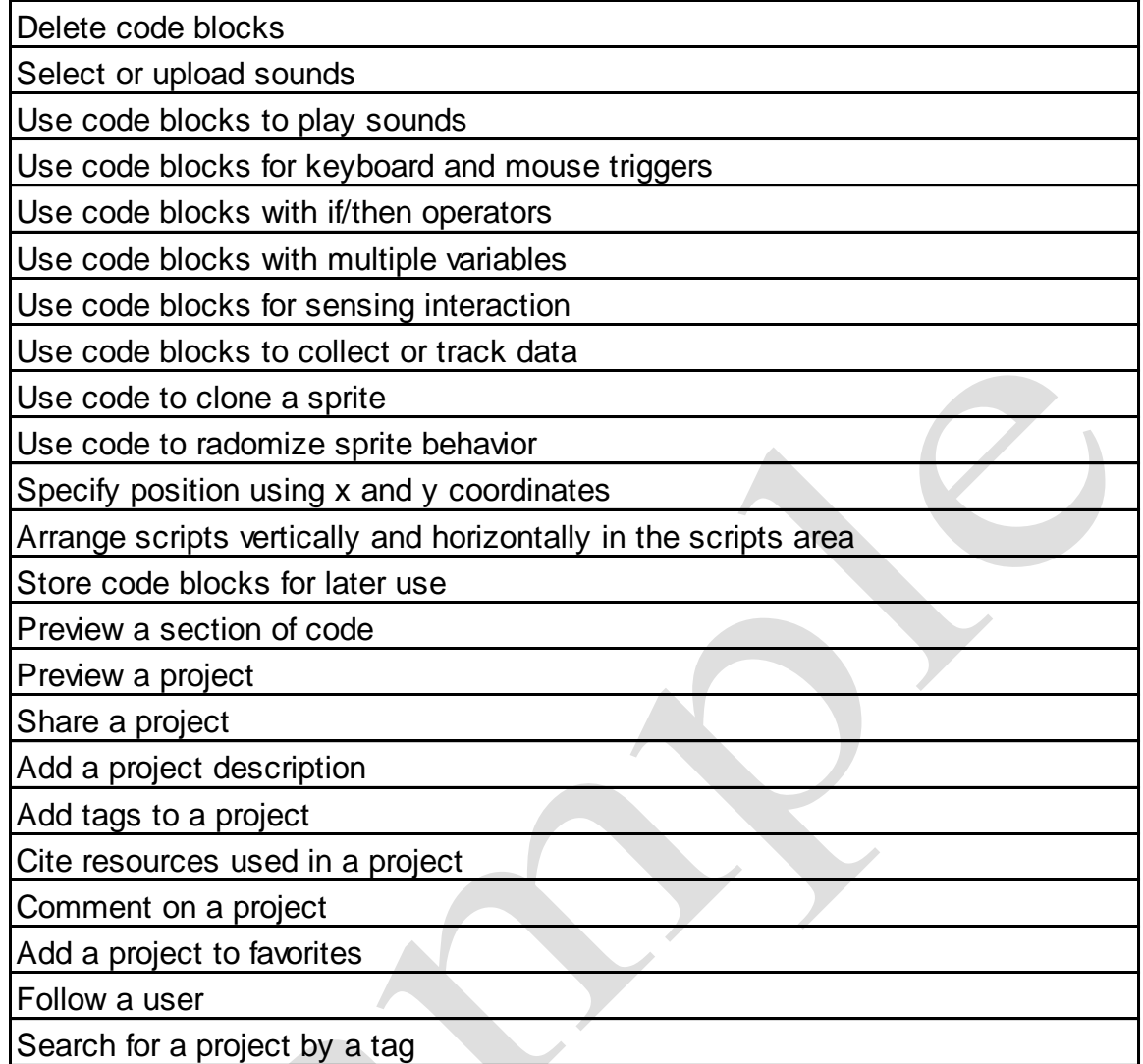

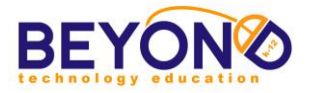

## **Blog**

A personal website or web page on which an individual records opinions, links to other sites, etc. on a regular basis. (Oxford Dictionary)

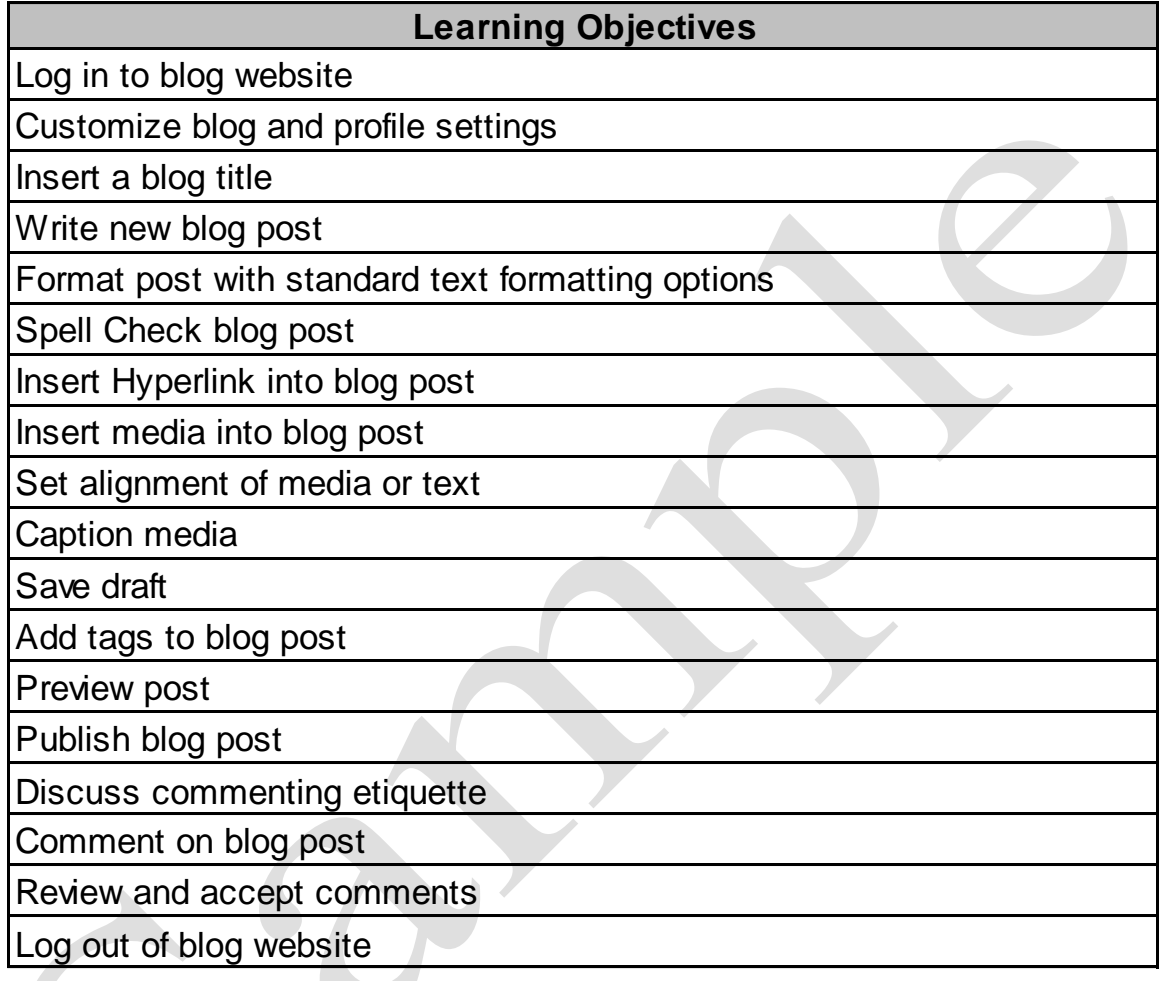

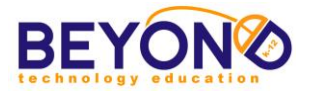

#### **Internet**

An electronic communications network that connects computer networks and organizational computer facilities around the world (Encarta)

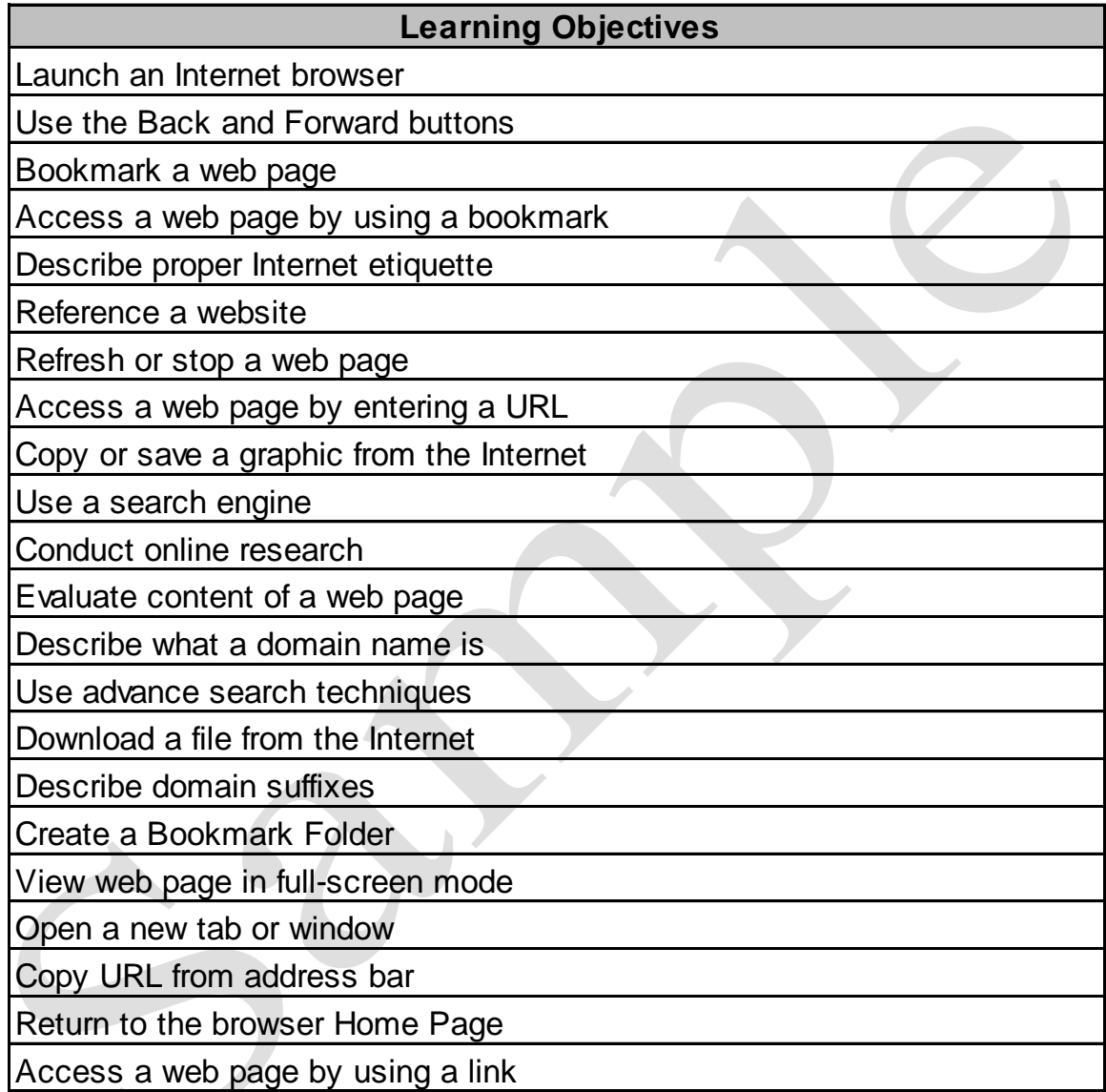

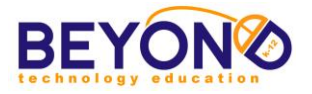

## **Video Production**

Video production is the process of creating video by capturing moving images (videography), and creating combinations and reductions of parts of this video in live production and post-production (video editing). (Wikipedia)

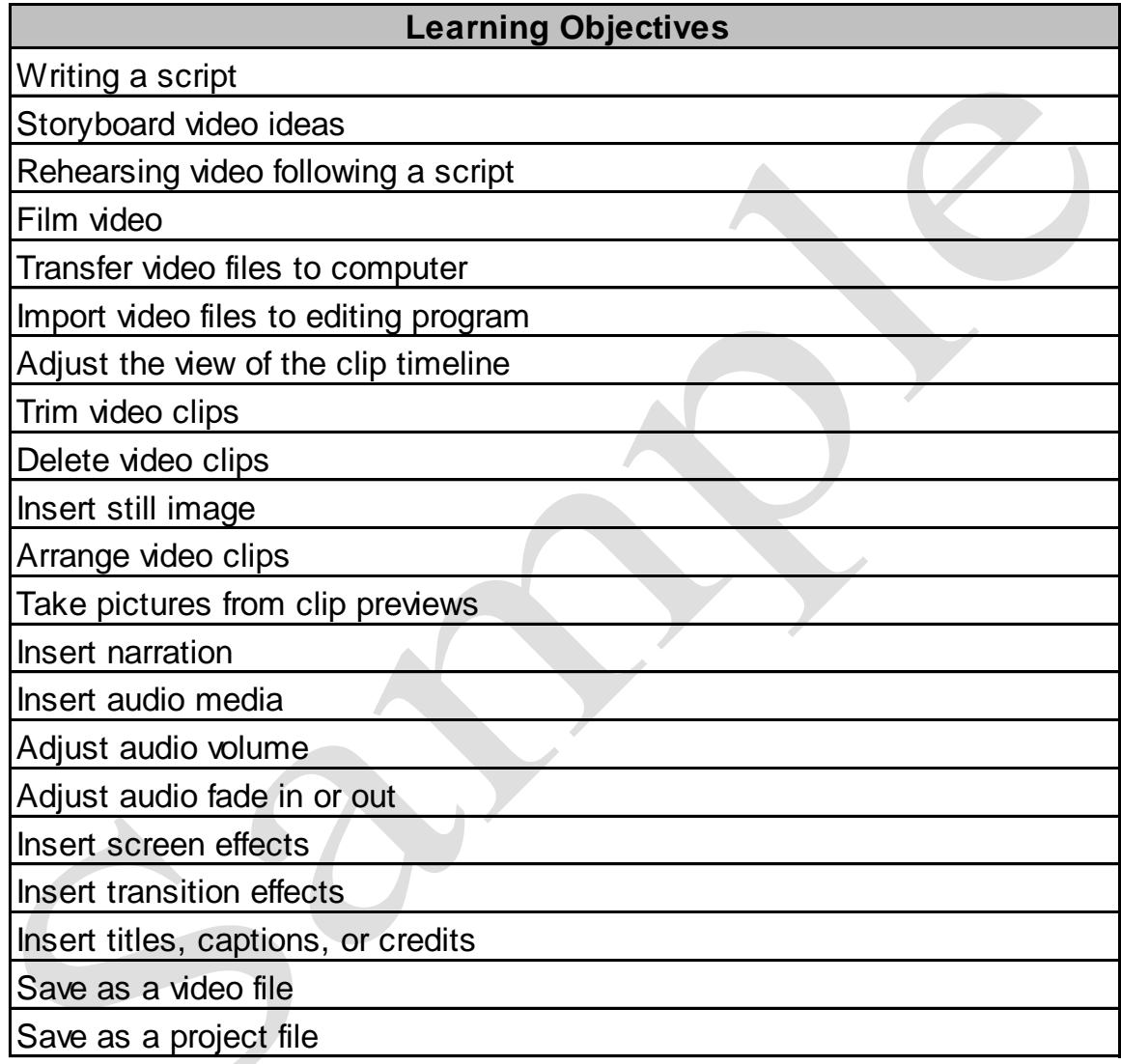

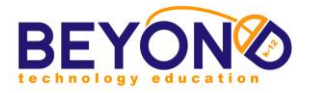

## **Graphics**

The art and science of storing, manipulating, and displaying computer data in the form of pictures, diagrams, graphs, or symbols (Encarta)

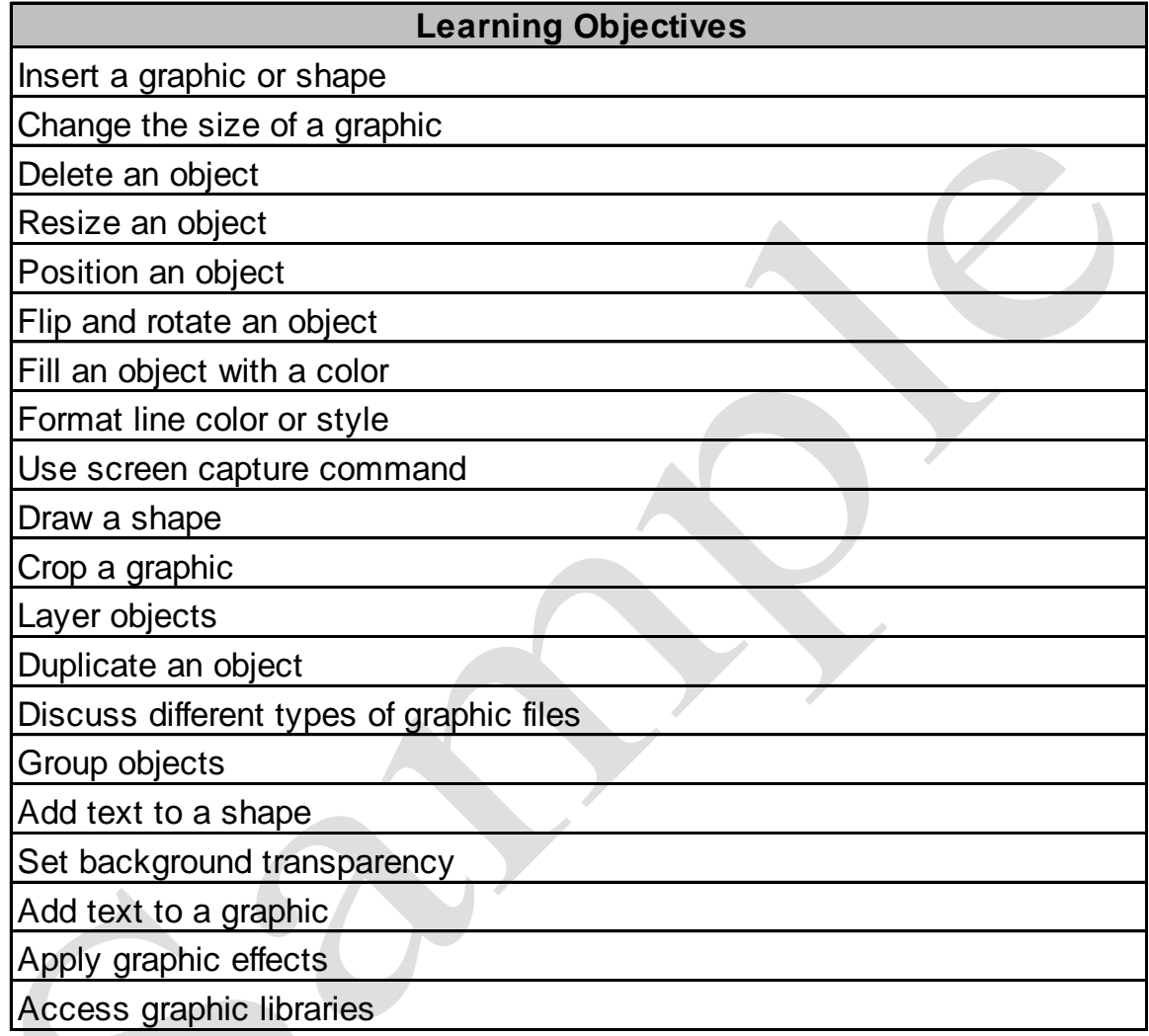

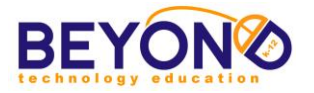

## **Word Processing**

The creation, retrieval, storage, and printing of text using a computer or other electronic equipment (Encarta)

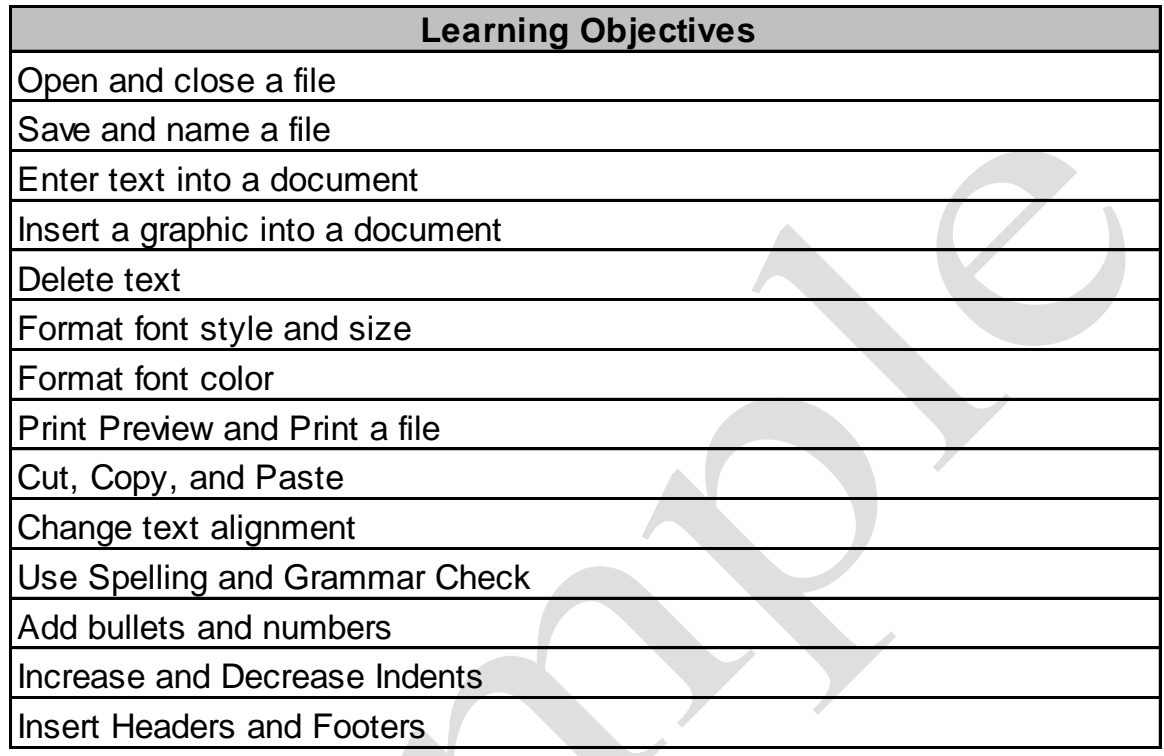

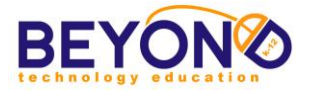

#### **Database**

A systematically arranged collection of computer data, structured so that it can be automatically retrieved or manipulated (Encarta)

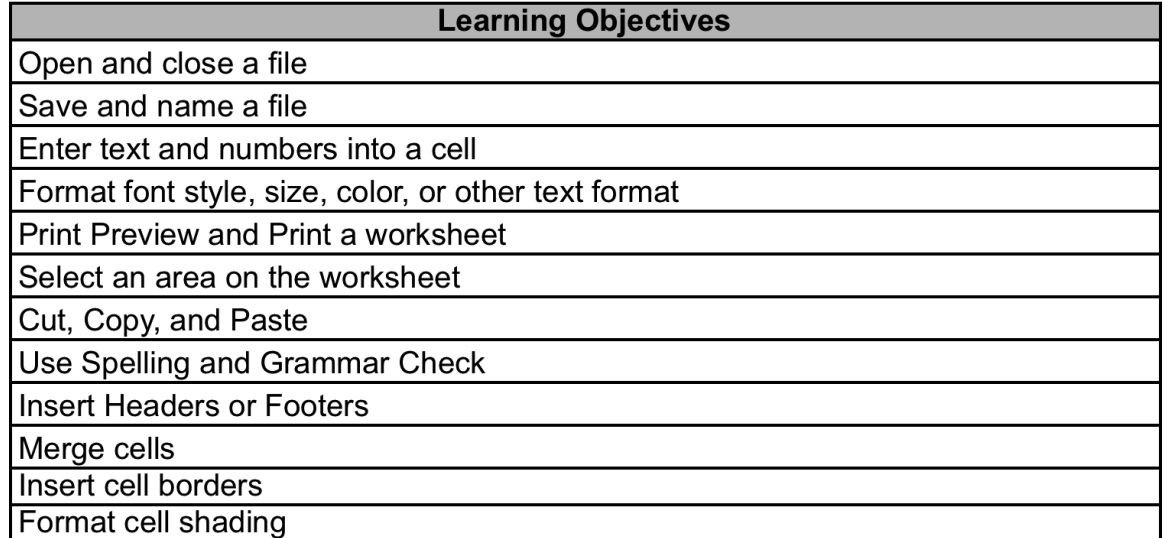

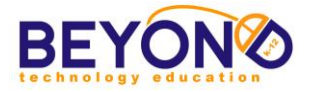

## **Multimedia**

Programs, software, and hardware capable of using a wide variety of media such as film, video, and music as well as text and numbers (Encarta)

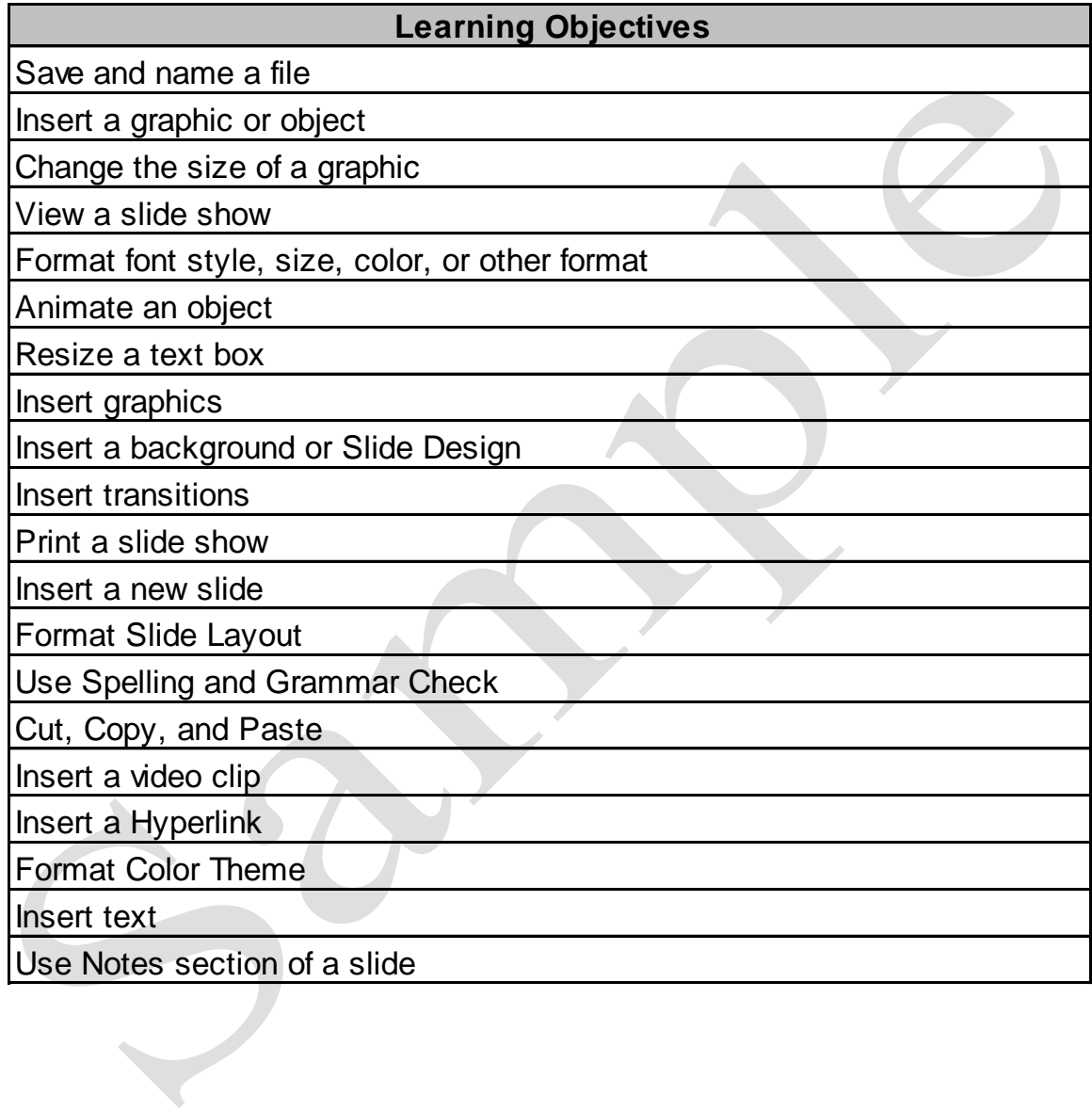

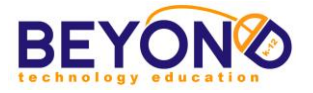

## **Desktop Publishing**

The use of a personal computer and specialist software to design, layout, and produce typeset-quality documents for output on a computer printer or for commercial printing (Encarta)

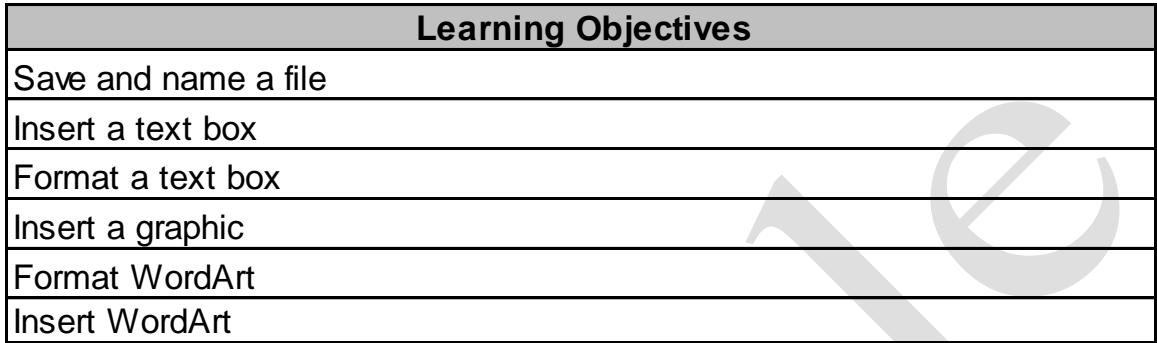

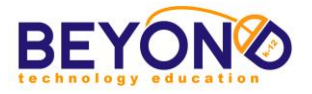

## **Operating System**

The essential program in a computer that maintains disk files, runs applications, and handles devices such as the keyboard, mouse, monitor, and printer (Encarta)

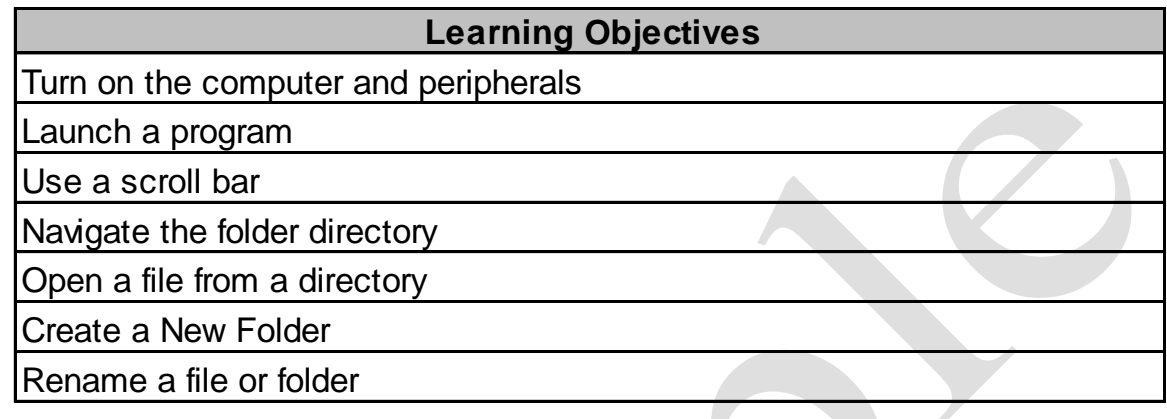

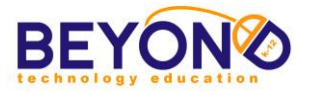

### **Creating Change, Developing Solutions Project Outline**

#### **Unit 1: Researching and Launching the Campaign**

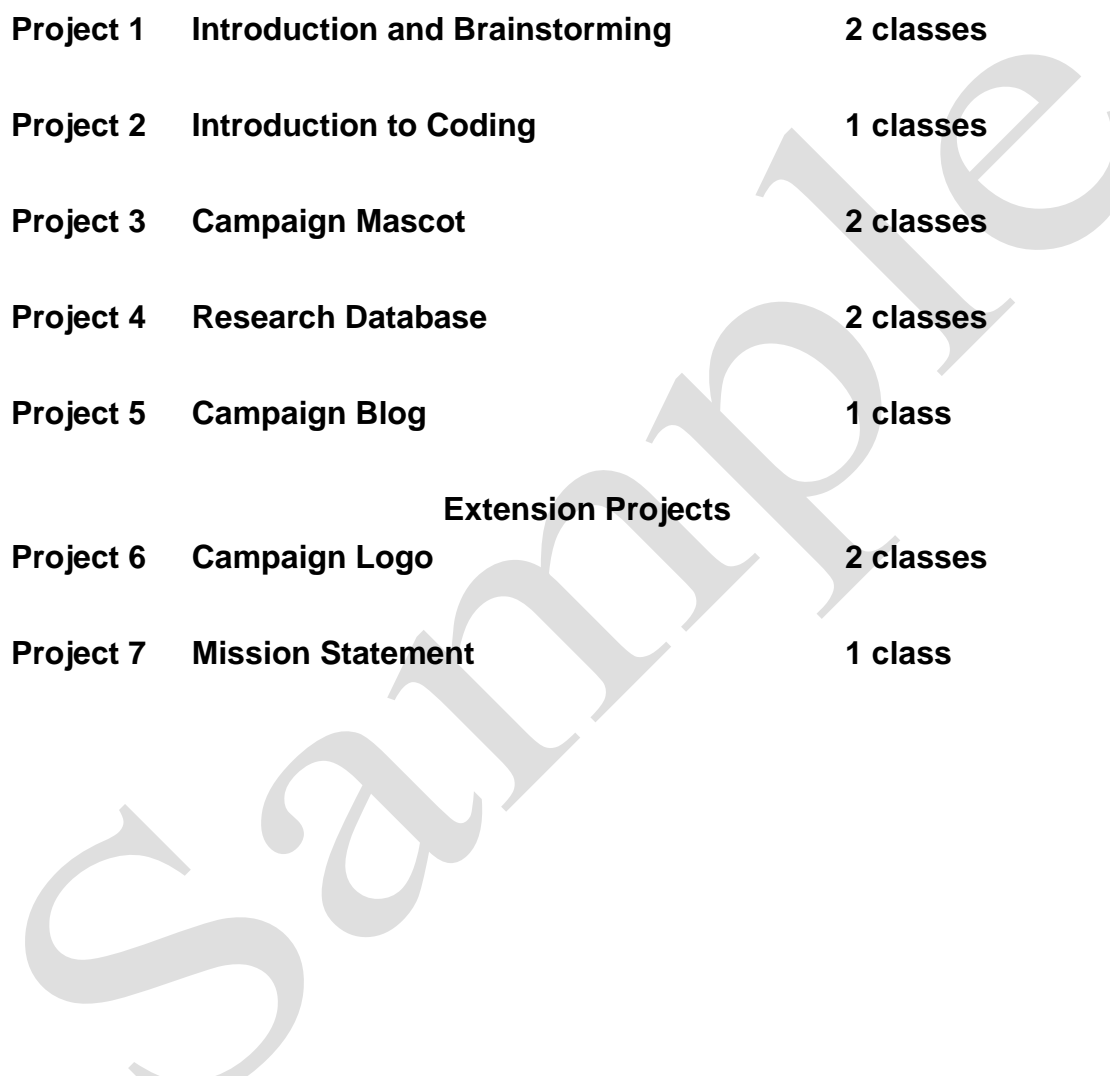

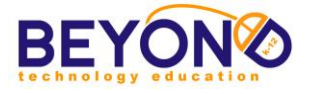

#### **Parent Letter**

Computer 1

#### Creating Change, Developing Solutions - Unit 1

#### $\boldsymbol{D}$ ear Parents,

This year's computer lab curriculum at School Name is called Creating Change, Developing Solutions. Your student will be challenged to identify a pressing social or global issue that is important to them and create a campaign to address that issue. This curriculum contains four units: Researching and Launching the Campaign, Raising Awareness, Interacting with the Cause, and Presenting the Cause. Each unit will lead students through exciting new technology areas, teaching them 21" century computer skills that foster critical thinking, global awareness, and creativity.

Throughout the four units, students will use ten major technology areas to create campaign projects. These technology areas are:

- Word Processing
- · Databases
- · Multimedia
- Desktop Publishing
- · Graphics
- Operating Systems
- Internet
- Programming
- Blogging Video Production
- 

The Creating Change curriculum focuses heavily on computer programming skills using a web tool called Scratch. Scratch teaches students programming logic in an exciting, accesible format. Students will make animations, interactive activities and interactive infographics for their campaign using Scratch. See the attached "Learning with Scratch" document from the Scratch website.

In Unit 1: Researching and Launching the Campaign, students will decide on the cause they will campaign for. They will conduct online research and create a database of facts, quotes and stastics relating to the cause. They will use this database in future projects as a source of information. They will also create a logo, tagline, and mission statement for their campaign and will start blogging about their cause.

The finished projects and lists of completed objectives will be sent home for your review at the end of each unit. Students will also post links to completed projects on their blogs where you can review them. I look forward to meeting your student.

Sincerely,

Teacher's Name

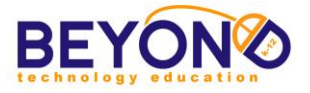

#### **Introduction to Creating Change and Brainstorming Word Processing Unit 1 - Project 1**

- **Notes & Preparation** Load file *Brainstorming a Cause Sample* to show students
	- Load file *Suggested Websites - Unit 1*
	- Print *Student Permission Slips* to be reviewed and signed by students and parents/guardians by the next class
	- Software: Microsoft Word
	- Project length: 2 classes

Welcome students to the computer lab. Let them know that this year they will be launching a *campaign for a cause* in response to an important social or global issue they feel passionately about. After selecting an important issue, they will decide on a specific angle for their campaign and will set out to raise awareness and propose solutions by creating a variety projects throughout the year.

Begin brainstorming by asking students to share about issues that they are aware of (e.g., bullying, pollution, poverty, etc.). Discuss how one could identify a cause that responds to these issues. Explain that a cause should be specific and should have clear, practical goals. For example, a cause that responds to the issue of bullying might focus on an educational campaign at schools focusing on the power of words. Encourage students to focus on promoting positive changes. Students can brainstorm as a class to decide on one issue to address or choose individual topics. .

Explain that students will use a variety of advanced technology tools to create their projects. In addition to familiar technology areas (Word Processing, Databases, Graphics and Multimedia Presentations), students will explore the basics of computer coding, blogging, and video production.

Students will use the Internet extensively to both locate and create content. Discuss proper Internet etiquette. Hand out and review the Internet Policies and Procedures. Tell them to take it home, have their parent/guardian sign it and bring it back to class.

Tell the students that the goal of their first project is to brainstorm and decide on an issue and corresponding

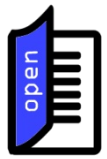

#### **Concepts and Terms**

*Issue*:

a) a matter that is in dispute between two or more parties

#### *Cause:*

c) something (such as an organization, belief, idea, or goal) that a group or people support or fight for

Source: Merriam-Webster

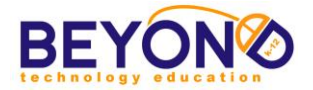

#### **Learning Objectives/ Demonstrations**

Learning Objectives: **40, 43, 44, 46, 47, 51, 54, 59, 60, 61, 63, 70, 89, 90, 92, 93, 94**

cause. They will also set up their Student Folder in which they will save projects throughout the year.

In the Operating System - Demonstrate:

- Turning on the computer
- Understanding the folder directory
- Creating a new folder
- Renaming a folder
- Understanding the difference between a menu bar and toolbar
- Understanding the difference between Save and Save As
- Shutting down the computer

In Microsoft Word - Demonstrate:

- Launching a program
- Opening and closing a file
- Saving and naming a file
- Inserting a Header
- Entering text into a document
- Deleting text
- Formatting text
- Inserting Shapes
- Formatting Shapes
- Formatting a table
- Using Undo
- Saving a document
- Printing a document

Today you will brainstorm and select an issue that is important to you. You will decide on a way to respond to that issue by creating a campaign for a cause.

To brainstorm issues, you will create a bubble map in Microsoft Word, identifying multiple issues that interest you, and entering information about each of them. From there you will focus on one issue, think of a name for your campaign, and write several sentences about why you chose that particular cause and what change you hope to see as a result of your cause.

#### **Brainstorming Steps Folder Setup**

**Project:** 

**Student Activity**

- 1. Turn on the computer
- 2. Open Documents
- 3. Create a student folder with student name

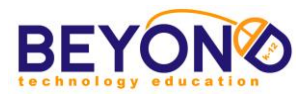

- 4. Create four folders inside student's folder titled as follows:
	- Launching the Campaign
	- Raising Awareness
	- Interacting with the Cause
	- Presenting the Cause

#### Brainstorming a Cause

- 5. Launch Microsoft Word
- 6. Open template named *Brainstorming a Cause Template* or *Brainstorming a Cause Template - SmartArt*
- 7. Save and rename
- 8. Enter Header
- 9. Type student name
- 10.Close Header
- 11.Enter title 'Brainstorming a Cause'
- 12.Position cursor in the center shape
- 13.Type 'Issues that are Important to Me'
- 14.Type four issues into the shapes surrounding the center shape. **Note: If students would like to include more than four issues in the brainstorming process, they may Copy and Paste an existing shape or add SmartArt shapes.**
- 15.Insert an Oval shape adjacent to the first issue. **Note: For SmartArt add a shape and click Demote.**
- 16.Copy and Paste the shape at least twice for a total of at least three shapes
- 17.Record thoughts and information about the cause in each Oval, weighing pros and cons, identifying whether the issue is relevant, too big, too small, etc.
- 18.Resize the shapes as necessary to accommodate text
- 19.Change font size as necessary
- 20.Repeat steps to record thoughts and information for each issue. **Note: Inform students that the goal is to identify which issue would be the most interesting, most applicable for a campaign and most relevant to them and the world around them.**
- 21.Insert Line shapes connecting the issues with their respective Ovals
- 22.Format shapes with fill and line colors
- 23.Format title font style and color
- 24.Format additional font styles and colors
- 25.Save file
- 26.Choose an issue to pursue for the campaign and share that issue with the class

**Online Brainstorming Tools**

- Mindmeister.com
- Mindmup.com

*Note: Both websites require a login.*

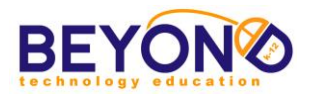

#### Basic Campaign Information

- 27.Launch Microsoft Word
- 28.Open template named *Campaign Information Template*
- 29.Enter title ''Campaign Information'
- 30.Enter a description of the selected cause after 'Issue:'
- 31.Enter a specific focus for the campaign after 'Specific Cause:' **Note: Explain that effective non-profits and campaigns focus on a specific response to an issue instead of tackling the whole issue.**
- 32.Type a few sentences answering the first three questions
- 33.Discuss what makes an effective campaign name and tagline as a class
- 34.Have students each share their campaign focus and collaborate with students for campaign name and tagline ideas
- 35. Enter several campaign name ideas in the bulleted list
- 36. Type a tagline in the appropriate cell
- 37.Enter a list of information you need to proceed with your campaign in the bulleted list
- 38.Leave the Mascots cell empty, as it will be completed in a later project

Have students share the basic information about their campaign - its name, specific angle and why they chose it.

Remind the students to get the Policies and Procedures handout signed, and return it next session. Let students know that they will be starting their research during the next class. Encourage students to continue thinking about what kinds of information they need to educate themselves about the issue.

Have students check off the learning objectives they covered during the project.

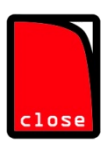

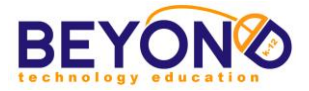

**Project:** 

#### **Student Handout Introduction to Creating Change and Brainstorming Word Processing Unit 1 - Project 1**

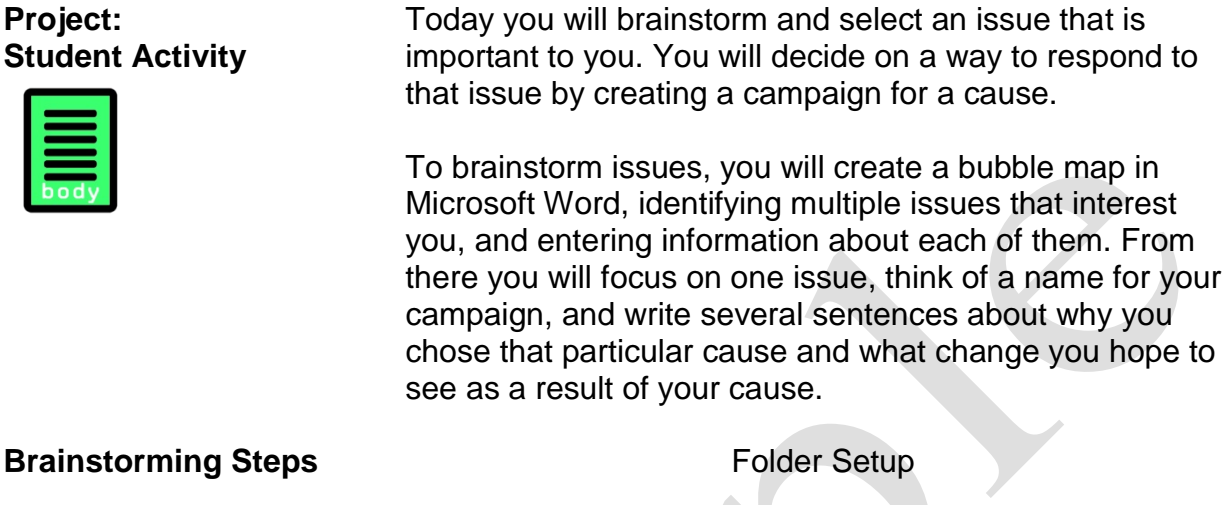

multiple issues that interest

issue, think of a name for your

- 1. Turn on the computer
- 2. Open Documents
- 3. Create a student folder with student name
- 4. Create four folders inside student's folder titled as follows:
	- Launching the Campaign
	- Raising Awareness
	- Interacting with the Cause
	- Presenting the Cause

#### **Online Brainstorming Tools**

- Mindmeister.com
- Mindmup.com

*Note: Both websites require a login.*

#### Brainstorming a Cause

- 5. Launch Microsoft Word
- 6. Open template named *Brainstorming a Cause Template* or *Brainstorming a Cause Template -*
- *SmartArt*
- 7. Save and rename
- 8. Enter Header
- 9. Type student name
- 10.Close Header
- 11.Enter title 'Brainstorming a Cause'
- 12.Position cursor in the center shape
- 13.Type 'Issues that are Important to Me'
- 14.Type four issues into the shapes surrounding the center shape. **Note: If students would like to include more than four issues in the brainstorming process, they may Copy and Paste an existing shape or add SmartArt shapes.**

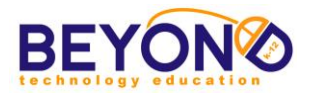

- 15.Insert an Oval shape adjacent to the first issue. **Note: For SmartArt add a shape and click Demote.**
- 16.Copy and Paste the shape at least twice for a total of at least three shapes
- 17.Record thoughts and information about the cause in each Oval, weighing pros and cons, identifying whether the issue is relevant, too big, too small, etc.
- 18.Resize the shapes as necessary to accommodate text
- 19.Change font size as necessary
- 20.Repeat steps to record thoughts and information for each issue. **Note: Inform students that the goal is to identify which issue would be the most interesting, most applicable for a campaign and most relevant to them and the world around them.**
- 21.Insert Line shapes connecting the issues with their respective Ovals
- 22.Format shapes with fill and line colors
- 23.Format title font style and color
- 24.Format additional font styles and colors
- 25.Save file
- 26.Choose an issue to pursue for the campaign and share that issue with the class

#### Basic Campaign Information

- 27.Launch Microsoft Word
- 28.Open template named *Campaign Information Template*
- 29.Enter title ''Campaign Information'
- 30.Enter a description of the selected cause after 'Issue:'
- 31.Enter a specific focus for the campaign after 'Specific Cause:' **Note: Explain that effective non-profits and campaigns focus on a specific response to an issue instead of tackling the whole issue.**
- 32.Type a few sentences answering the first three questions
- 33.Discuss what makes an effective campaign name and tagline as a class
- 34.Have students each share their campaign focus and collaborate with students for campaign name and tagline ideas
- 35. Enter several campaign name ideas in the bulleted list
- 36. Type a tagline in the appropriate cell
- 37.Enter a list of information you need to proceed with your campaign in the bulleted list
- 38.Leave the Mascots cell empty, as it will be completed in a later project

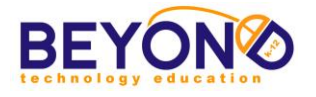

#### **Template**

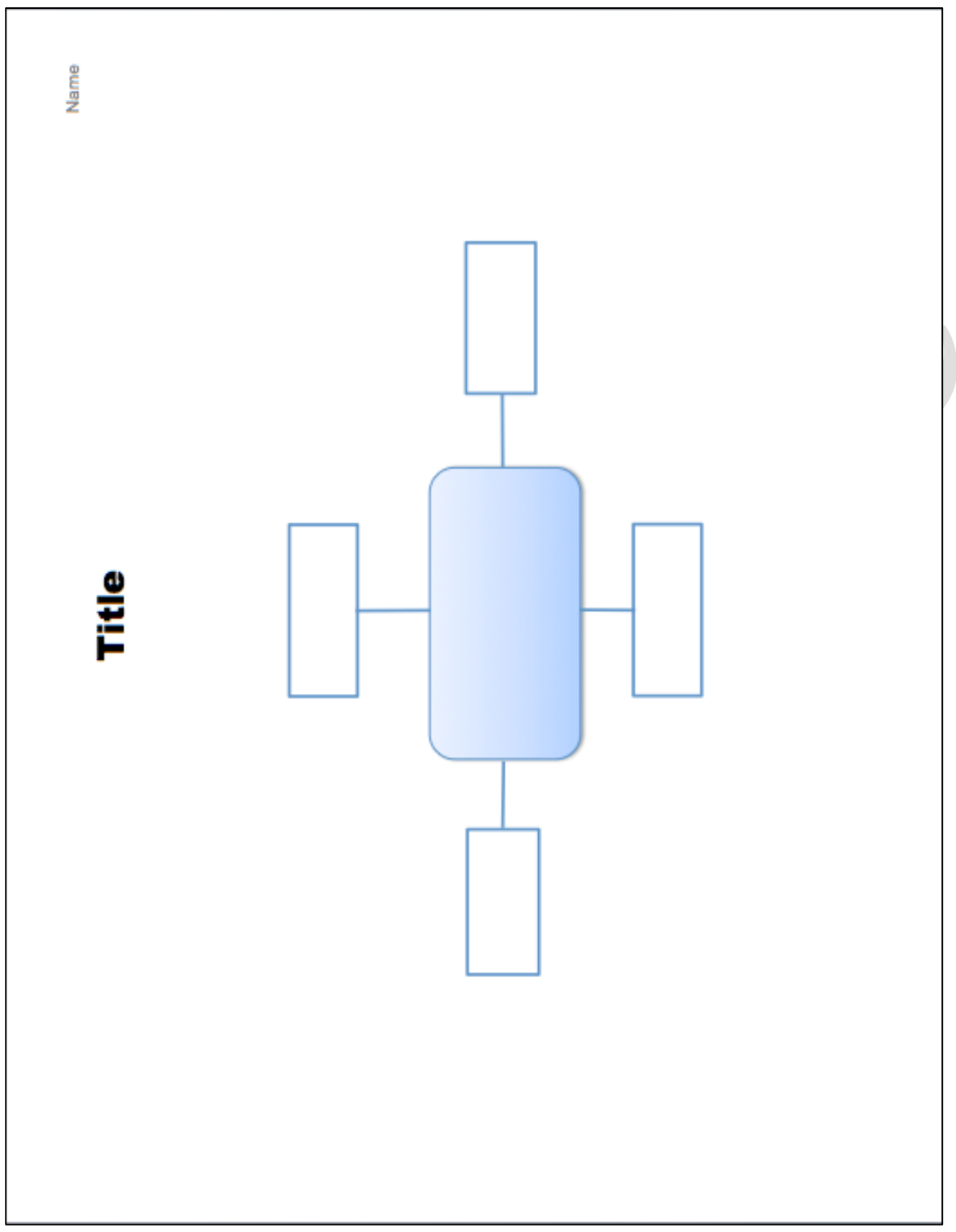

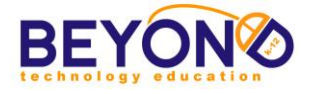

#### **Template-**

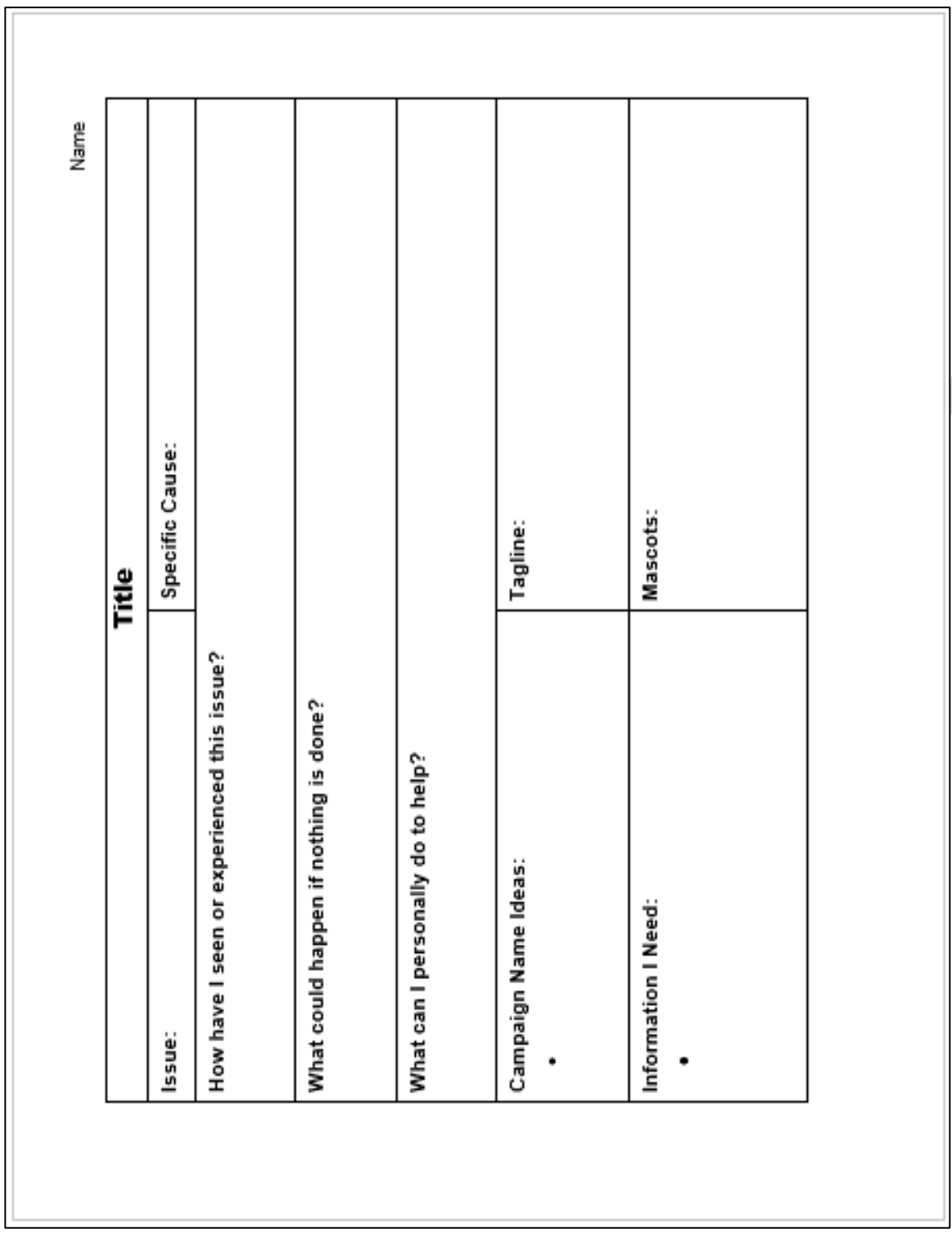

 $\overline{\phantom{0}}$ 

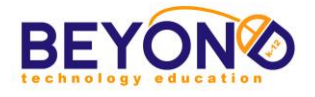

#### **Sample**

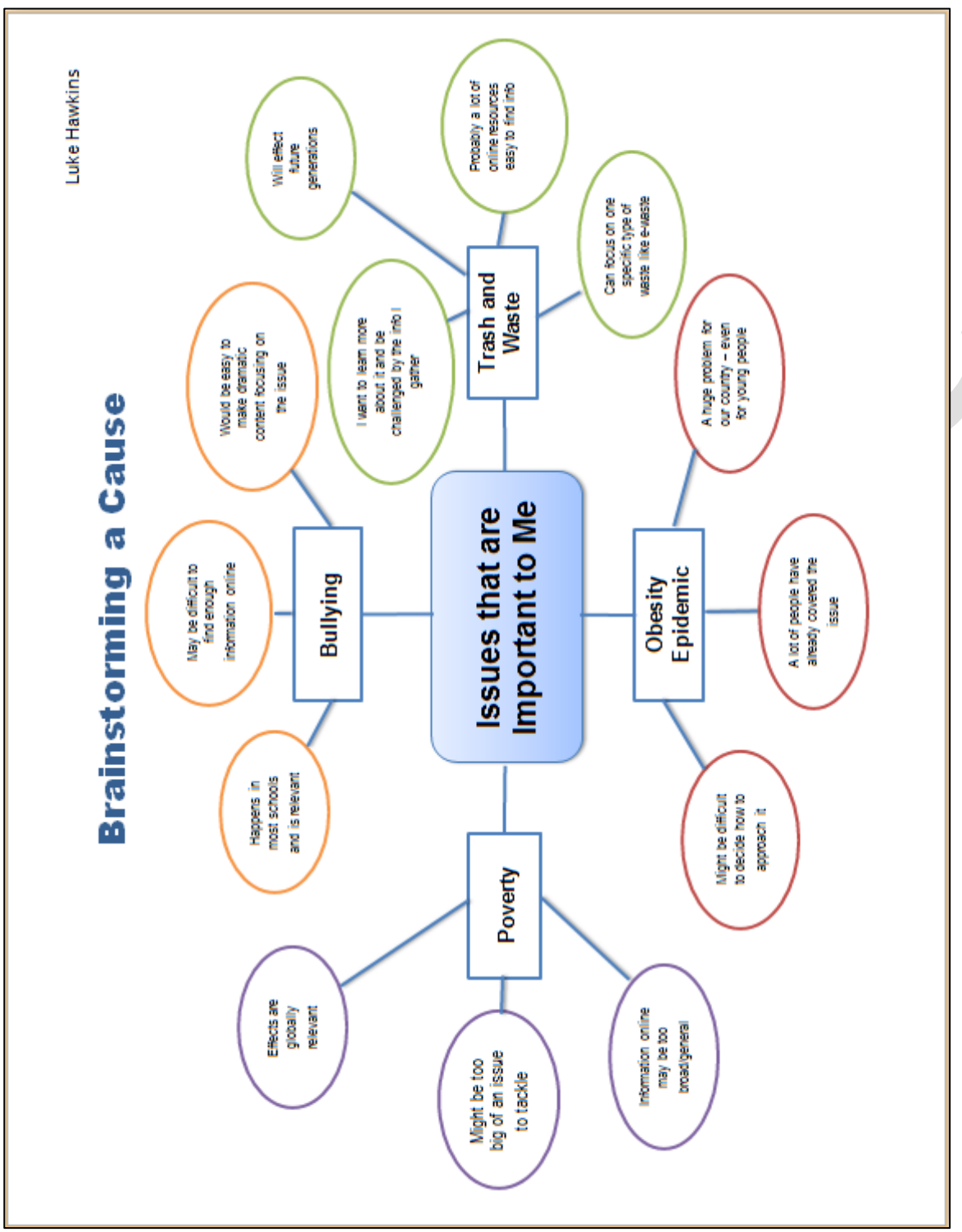

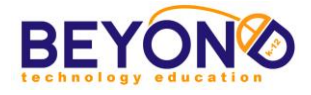

#### **Sample**

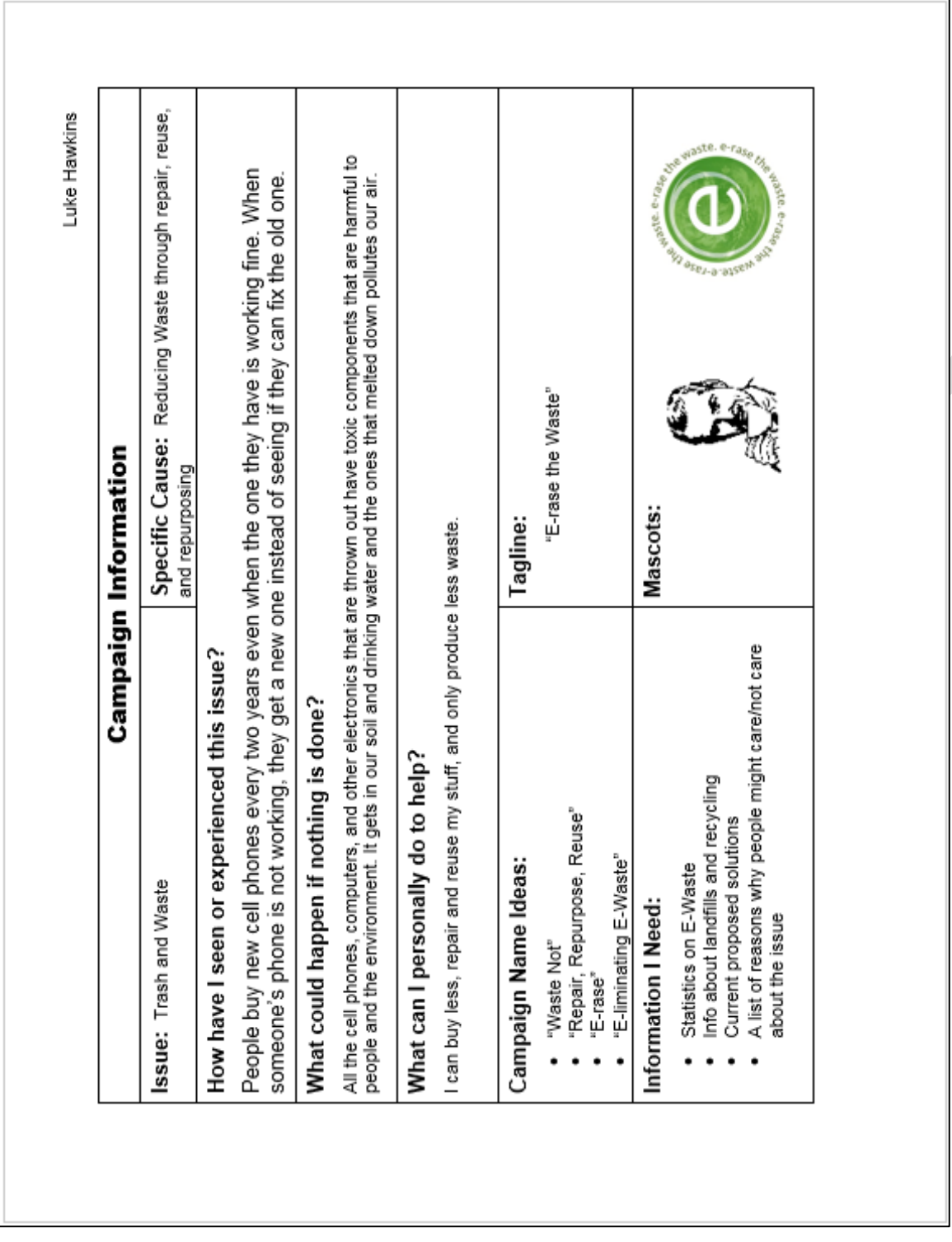

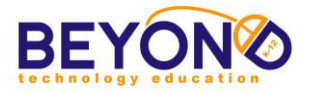

#### **Campaign Logo Graphics and Word Processing Unit 1 - Project 6 Extension**

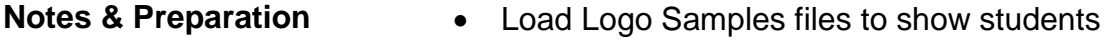

- Load Suggested Websites file to show students examples of non-profit logos
- Research logos on the Internet
- Software and tools: Microsoft Word, Microsoft Paint, Pixlr
- Project length: 2 classes

Open *Logo Samples* document, and ask students to identify the logos. Discuss what makes the logos memorable.

Explain to students that almost all companies, non-profit organizations and campaigns have logos. Ask students why they think logos are so important. Navigate to the Non-Profit Logos website in the *Suggested Websites* file and view the first page of non-profit logos. Read the bulleted list of logo qualities. Discuss what makes the sample logos effective. Explain that the best logos are simple and easy to recognize. They usually have some graphical element that relates to the theme of the company or organization. What basic elements make up a logo?

- Picture
- **Words**
- Colors
- **Lines**
- Objects

Let students know that they will:

- Use the Internet to locate and edit graphics for their logo
- Layer text and graphics
- Save their logos in different file formats
- Properly cite the sources for the graphics used

On the Internet - Demonstrate:

- Launching a browser
- Navigating to a website
- Saving a site to Favorites/Bookmarking a website
- Saving a graphic in student folder from the Internet
- Using web tool to edit graphics

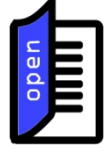

#### **Terms and Concepts**

A logo is used by an organization on its letterhead, advertising material, and signs as an emblem by which the organization can easily be recognized.

Source: Microsoft Encarta

#### **Learning Objectives/ Demonstrations**

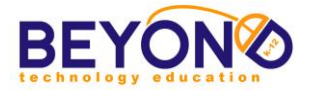

Learning Objectives: **24, 27, 41, 42, 45, 48, 49, 50, 51, 52, 53, 54, 55, 56, 57, 58, 62, 65, 83, 84, 85, 86, 87, 88, 91** 19, 21, 26, 28, 29, 43, 44, 46, 47, 59, 60, 70

In Microsoft Word - Demonstrate:

- Copying and pasting graphics
- Formatting graphics
- Inserting and formatting text boxes
- Inserting and formatting shapes
- Layering and grouping objects

#### In Paint/Pixlr - Demonstrate:

- Inserting graphic from the Internet, a file, and a Word document
- Using various tools to edit graphics
- Saving in different graphic formats

Over the next 2 classes you will be creating a logo and tagline for your campaign. You will use an Internet browser, Microsoft Word, and Paint to generate your logo. The logo and tagline will be used throughout the year on many of your campaign projects, including:

- Animation
- Infographic
- Public Service Announcement
- Campaign Presentation

#### **Logo Steps Creating a Logo**

- 1. Launch Internet browser
- 2. Browse for graphics to use in your logo
- 3. Bookmark graphics in Campaign Sites folder in order to cite the URLs later
- 4. Save graphics to Student Folder
- 5. Navigate to [http://www.fontsquirrel.com/fonts/list/find\\_fonts](http://www.fontsquirrel.com/fonts/list/find_fonts)
- 6. Bookmark page by adding to Favorites
- 7. Navigate to [http://pixlr.com](http://pixlr.com/)
- 8. Bookmark page by adding to Favorites
- 9. Launch Microsoft Word
- 10.Save file as *Campaign Logo* in Student Folder
- 11.Insert a Header with student name
- 12.Click Switch to Footer
- 13.Type 'Image Sources:'
- 14.Navigate to bookmarked graphics to be used in logo
- 15.Copy and Paste URLs in Footer
- 16.Close Footer
- 17.Insert and manipulate saved graphics to create a basic design for your logo
- 18.Create a text box or use WordArt to type your campaign name and arrange it in the logo

19.If additional fonts are desired use the bookmarked

**Project: Student Activity**

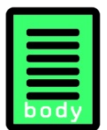

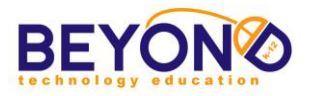

font website and perform the following steps:

- a. Select a font
- b. Click 'Test Drive' from the font toolbar
- c. Type campaign name
- d. Save text as an image file (.jpg) in student folder
- 20.Add shapes and color if desired
- 21.Select each object and Group. **Note: Office 2007 will not group drawing objects with picture objects.**
- 22.Save file
- 23.Copy Grouped objects
- 24.Launch Paint and paste your logo
	- a. Experiment with each of the tools
	- b. Try different colors with the different tools
	- c. Experiment with rotate and attributes
- 25.Save file as a *Campaign Logo.jpeg* in student solder
- 26.Print Preview file
- 27.Print file

#### Pixlr *(Alternative Steps)*

- 28.If additional editing capabilities are desired, use Pixlr to design logo instead of Microsoft Word and Paint. **Note: Students may still create a Microsoft Word document to store graphics and text as they plan their logo.**
- 29.Navigate to bookmarked Pixlr website
- 30.Select Pixlr Editor
- 31.Create a New Image
- 32.Select the check box next to 'Transparent'
- 33.Click OK
- 34.Insert saved graphics. **Note: Each inserted graphic will be placed on a new Layer. Demonstrate how to view and hide layers and delete layers.**
- 35.Insert saved graphic of text from the font website or add text in Pixlr by selecting the 'A' tool
- 36.Arrange graphics and text as desired
- 37.Use editing tools to change the appearance of the various objects
- 38.Save project as *Campaign Logo.png* in Student Folder

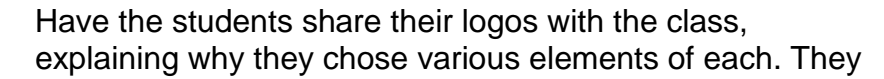

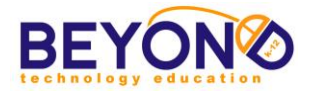

can use their logos in the majority of the upcoming projects.

Have students check off the learning objectives that were covered today.

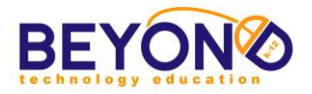

#### **Project: Student Activity**

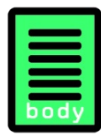

#### **Student Handout Campaign Logo Graphics and Word Processing Unit 1 - Project 6 Extension**

Over the next 2 classes you will be creating a logo and tagline for your campaign. You will use an Internet browser, Microsoft Word, and Paint to generate your logo. The logo and tagline will be used throughout the year on many of your campaign projects, including:

- Animation
- Infographic
- Public Service Announcement
- Campaign Presentation

#### **Logo Steps Creating a Logo**

- 1. Launch Internet browser
- 2. Browse for graphics to use in your logo
- 3. Bookmark graphics in Campaign Sites folder in order to cite the URLs later
- 4. Save graphics to Student Folder
- 5. Navigate to [http://www.fontsquirrel.com/fonts/list/find\\_fonts](http://www.fontsquirrel.com/fonts/list/find_fonts)
- 6. Bookmark page by adding to Favorites
- 7. Navigate to [http://pixlr.com](http://pixlr.com/)
- 8. Bookmark page by adding to Favorites
- 9. Launch Microsoft Word
- 10.Save file as *Campaign Logo* in Student Folder
- 11.Insert a Header with student name
- 12.Click Switch to Footer
- 13.Type 'Image Sources:'
- 14.Navigate to bookmarked graphics to be used in logo
- 15.Copy and Paste URLs in Footer
- 16.Close Footer
- 17.Insert and manipulate saved graphics to create a basic design for your logo
- 18.Create a text box or use WordArt to type your campaign name and arrange it in the logo
- 19.If additional fonts are desired use the bookmarked font website and perform the following steps:
	- a. Select a font
	- b. Click 'Test Drive' from the font toolbar
	- c. Type campaign name
	- d. Save text as an image file (.jpg) in student folder

20.Add shapes and color if desired

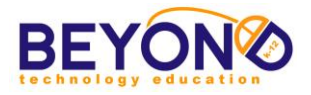

- 21.Select each object and Group. **Note: Office 2007 will not group drawing objects with picture objects.**
- 22.Save file
- 23.Copy Grouped objects
- 24.Launch Paint and paste your logo
	- e. Experiment with each of the tools
	- f. Try different colors with the different tools
	- g. Experiment with rotate and attributes
- 25.Save file as a *Campaign Logo.jpeg* in student solder
- 26.Print Preview file
- 27.Print file

#### Pixlr *(Alternative Steps)*

- 28.If additional editing capabilities are desired, use Pixlr to design logo instead of Microsoft Word and Paint. **Note: Students may still create a Microsoft Word document to store graphics and text as they plan their logo.**
- 29.Navigate to bookmarked Pixlr website
- 30.Select Pixlr Editor
- 31.Create a New Image
- 32.Select the check box next to 'Transparent'
- 33.Click OK
- 34.Insert saved graphics. **Note: Each inserted graphic will be placed on a new Layer. Demonstrate how to view and hide layers and delete layers.**
- 35.Insert saved graphic of text from the font website or add text in Pixlr by selecting the 'A' tool
- 36.Arrange graphics and text as desired
- 37.Use editing tools to change the appearance of the various objects
- 38.Save project as *Campaign Logo.png* in Student Folder

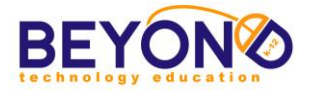

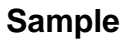

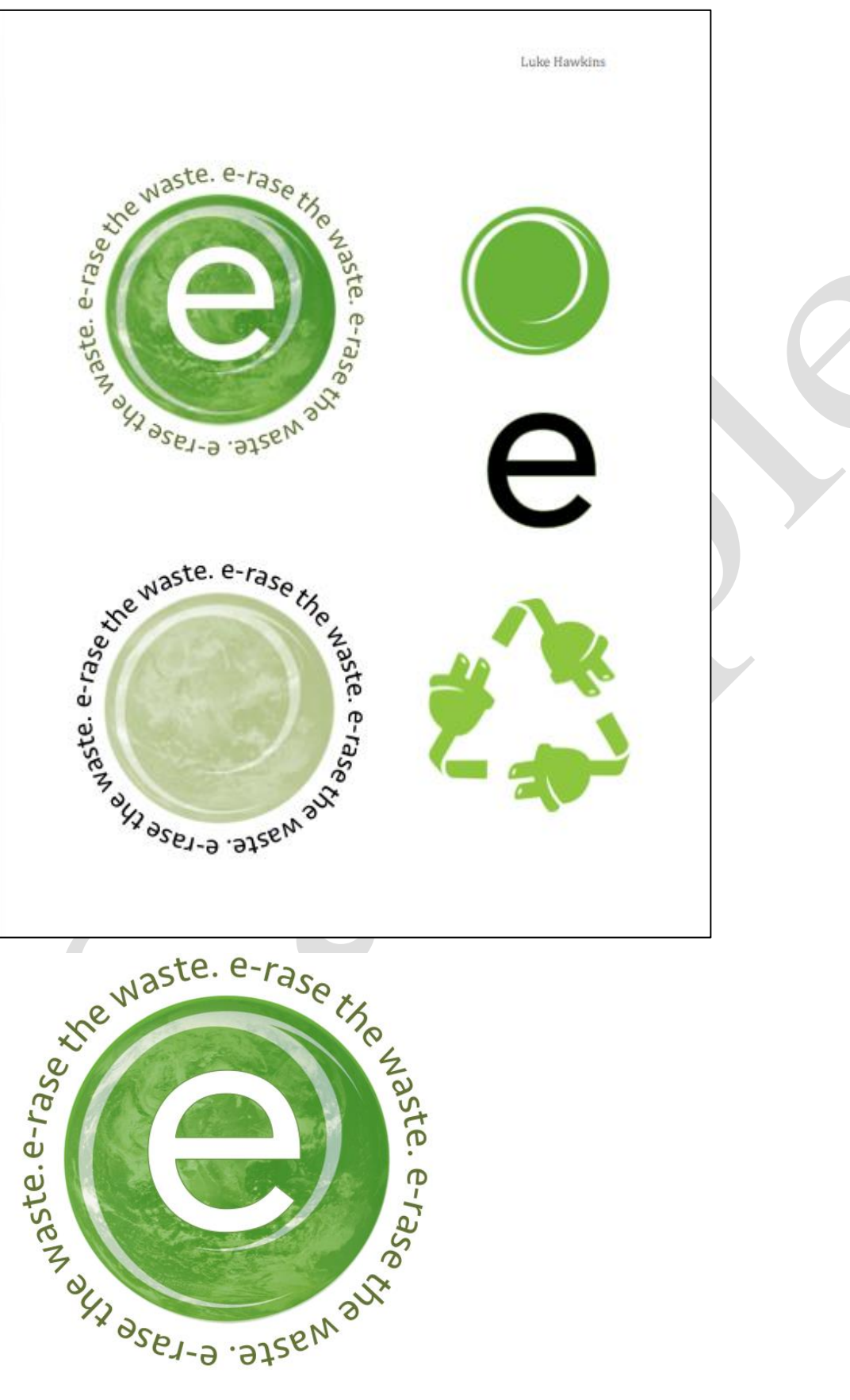

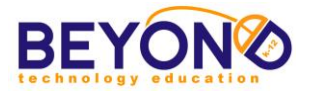

### **Creating Change, Developing Solutions Project Outline**

#### **Unit 2: Raising Awareness**

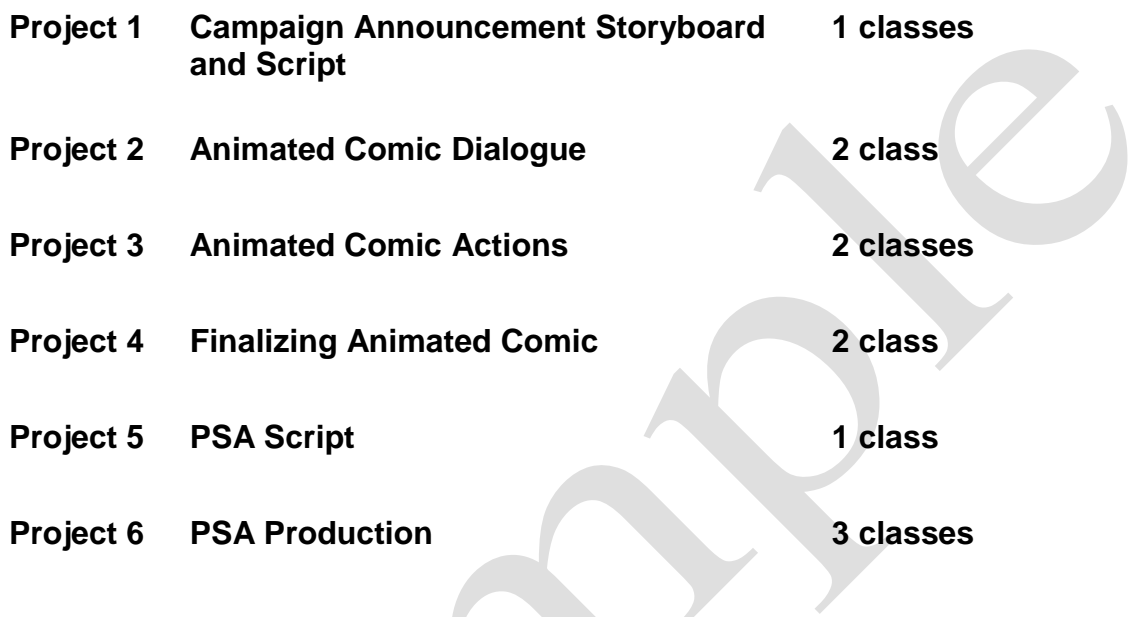

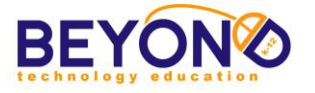

#### **Parent Letter**

omputer

#### Creating Change, Developing Solutions - Unit 2

#### $\boldsymbol{D}$ ear Parents,

Your student has successfully completed Unit 1 of the Creating Change, Devloping Solutions curriculum. Students have thought of a relevant social or global cause to campaign for and have begun to research and launch a campaign for that cause. Your student has researched the issue extensively, thought of a campaign name, created a logo, generated a tagline and mission statement, and created a blog to chronicle the process of launching the campaign. Unit 2 focuses on utilizing the research and planning from Unit 1 to raise awareness about the cause.

In Unit 2: Raising Awareness, your student will be introduced to programming in Scratch and video production using Movie Maker. Projects for Unit 2 include:

- **A Campaign Announcement**
- animation in Scratch
- · An Animated Comic in Scratch
- · Public Service Announcment Script · Public Service Announcement filmed and edited in Movie Maker
- In Scratch, students will set up an account that will host all of their projects. They will learn the basics of creating programming scripts using code blocks. The Campaign Announcment will give them an introduction to the basics of Scratch programming. After completing two Scratch projects, your student will write, film, and edit a Public Service Announcement pertaining to the issues of the campaign.

The Scratch projects are viewable on your student's Scratch profile. Your student will also be continuing to post links to completed Scratch projects on the campaign blog.

Sincerely,

**Teacher's Name** 

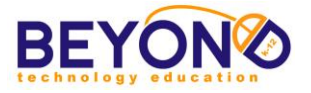

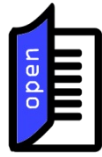

#### **Why Learn Scratch?**

"Learning to program offers benefits for everyone: it enables students to express themselves more fully and creatively, helps them develop as logical thinkers, and helps them understand the workings of the new technologies that they encounter everywhere in their everyday lives."

#### Source:

http://llk.media.mit.edu/scratch /Learning-with-Scratch.pdf

#### **Animated Comic Dialogue Internet and Programming Unit 2 - Project 2**

- **Notes & Preparation** Load examples of Scratch animations from the *Suggested Websites* file to show students
	- Software: Internet browser
	- Project length: 2 classes

Discuss the basics of computer programming. Ask students if they know how apps are created. Ask if they know how websites are built. Explain that apps, websites, and computer programs all begin with programmers. Programmers are people who use specialized computer languages to design technology tools like apps and games.

Remind students that in Scratch, they can make games, animations, stories, and many other digital projects. Tell students that they will use Scratch to make several projects for their campaign. Scratch uses a unique programming language based on blocks of 'code' that are stacked in order to give commands. Though it is much simpler than other programming languages, most of the basic principles of Scratch hold true in more complex programming. Discuss and review the introduction to coding they did in a previous project.

Show students several sample Scratch projects including the Advanced Animation and Basic Animation projects from the *Suggested Websites* file. Explain that while some of the samples seem quite simple, they can take a long time to create since the programmer must tell each individual piece of the project what to do and when.

Explain that students will be learning to use Scratch by creating an Animated Comic Campaign Announcement. Their Campaign Announcement will introduce their cause to the public, offering important facts about the issue and ending with a call to action. Show students the Campaign Announcement Sample from the *Suggested Website* file. Click the 'See Inside' button to show students what the block sequences look like.

Remind students that they will use the storyboard and script they created to build their comic. They will have the opportunity to search online for graphics to use in their programs as backdrops, characters, or props. They will also be able to find sounds from Royalty-Free websites.

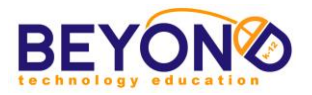

#### **Learning Objectives/ Demonstrations**

Learning Objectives: **1, 2, 3, 4, 5, 6, 7, 8, 17, 24, 29, 31, 32, 38, 39, 44, 45, 46, 47, 48, 50, 51, 52, 55, 56, 57, 61** 

Encourage the students to record the information to cite the websites for graphics and sounds used for their program. They will need to insert a simple attribution citation in the Notes section for their Scratch project. Discuss the importance of citing their resources.

They will begin the project by inserting their mascot sprites and building the dialogue between the two mascots.

In Internet browser - Demonstrate:

- Accessing a web page by entering a URL
- Bookmarking a website
- Saving graphics from the Internet

In Programming - Demonstrate:

- Launching coding application
- Identifying profile tools and menus
- Creating a new project
- Titling a project
- Identifying project editor tools, menus, and work areas
- Identifying backdrops, sprites, and script blocks
- Creating, selecting or uploading backdrops
- Deleting or duplicating an area of a backdrop
- Creating, selecting or uploading sprites
- Using code blocks to begin action
- Using code blocks for dialogue and thought
- Using code blocks to affect timing and triggers
- Deleting code blocks
- Previewing a section of code
- Previewing a project

In Kidblog - Demonstrate:

- Logging it to blog website
- Inserting a blog title
- Writing new blog post
- Formatting post with standard text formatting options
- Using Spell Check
- Adding tags to blog post
- Previewing post
- Publishing blog post
- Logging out of blog website

Today you will begin your Animated Comic Campaign Announcement in Scratch. You will learn to work with the key elements of Scratch such as backdrops, sprites, and dialogue code blocks.

**Project: Student Activity**

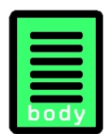

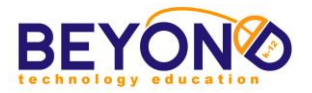

#### **Animated Comic Dialogue Steps Scratch Basics Scratch Basics**

Your Campaign Announcement will be the first introduction of your campaign to the public. You will include key facts about the issue you are tackling. The announcement will end with a call to action, requesting that people do something in response to the information you present.

Record the information to cite the websites for graphics and sounds used for their program. You will insert a simple attribution citation in the Notes section for their Scratch.

- 1. Click 'Create' on the toolbar
- 2. Change the project title from 'Untitled' to 'Campaign Announcement - [Cause]'
- 3. Locate the following areas and the buttons/options they contain in the project editor:
	- a. Preview area (white space with cat sprite)
	- b. Sprites area
	- c. Scripts area
	- d. Scripts, Costumes, and Sounds tabs
	- e. Stage area with backdrops
	- f. Toolbar with drop-down menus
	- g. Play flag and stop sign
	- h. Tips section
- 4. Explore the available blocks in the Scripts menu
- 5. Right-click cat sprite and delete

#### **Backdrops**

- 6. Select Backdrops tab.
- 7. Click 'Choose backdrop from library' to select a preloaded backdrop
- 8. Click the Scripts tab
- 9. Drag the Events block 'When Flag Clicked' into the Scripts area
- 10.Drag and snap the Looks block 'switch backdrop to [first backdrop]' under the Event block

#### **Sprites**

- 11.Insert sprites for the announcement
- 12.Add a mascot sprites by clicking 'Upload sprite from file' and browsing for their mascots
- 13.Resize mascots as desired
- 14.Position them on the backdrop as desired
- 15.Notice the x and y coordinates for the sprite's position
- 16.Insert a 'go to ' motion block to specify the x and y position for each sprite

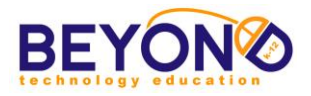

17.Insert a hide block to hide any sprites not needed at the beginning of the scene. **Note: Sprites deleted from the backdrop will be deleted from the Sprites menu.** 

#### **Scripts**

- 18.Begin to add scripts for each sprite
- 19.Select a sprite
- 20.Add Looks blocks for speech and thoughts
- 21.Add thought or dialogue to the first sprite with the 'think \_' or 'say \_' Looks blocks
- 22.Type character thought or dialogue in the text field
- 23.Use the timed 'say' and 'think' blocks to adjust how long the thought or word bubble remains on the scene
- 24.Add a Control block such as 'Wait \_ secs' to have one sprite wait for the action or dialogue of another sprite
- 25.Continue to snap in Looks and Control blocks to create the dialogue form their script
- 26.Continue adding scripts for the various sprites

#### Review Scratch

- 27.Click the flag to play as you continue to add and edit scripts, sprites, and sounds in order to make sure everything is working
- 28.Adjust timing of Wait blocks and dialogue blocks to adjust the pace of the dialogue
- 29.Arrange scripts vertically and horizontally for each sprite
- 30.Log out

#### Blog Post

- 1. Navigate to bookmarked Kidblog class page
- 2. Log in
- 3. Write and publish a new post briefly introducing your Campaign Announcement discussing the process of creating dialogue in Scratch
- 4. Log out

Have several students share what was challenging about using Scratch to create dialogue. What was particularly fun? Explain that students will be inserting additional backdrops and animations in their Campaign Announcement.

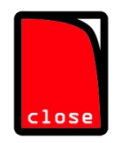

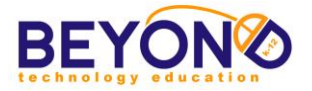

**Project: Student Activity**

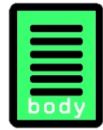

#### **Animated Comic Dialogue Steps CONSERVING BASICS** Scratch Basics

#### **Student Handout Animated Comic Dialogue Internet and Programming Unit 2 - Project 2**

Today you will begin your Animated Comic Campaign Announcement in Scratch. You will learn to work with the key elements of Scratch such as backdrops, sprites, and dialogue code blocks.

Your Campaign Announcement will be the first introduction of your campaign to the public. You will include key facts about the issue you are tackling. The announcement will end with a call to action, requesting that people do something in response to the information you present.

Record the information to cite the websites for graphics and sounds used for their program. You will insert a simple attribution citation in the Notes section for their Scratch.

- 1. Click 'Create' on the toolbar
- 2. Change the project title from 'Untitled' to 'Campaign Announcement - [Cause]'
- 3. Locate the following areas and the buttons/options they contain in the project editor:
	- a. Preview area (white space with cat sprite)
	- b. Sprites area
	- c. Scripts area
	- d. Scripts, Costumes, and Sounds tabs
	- e. Stage area with backdrops
	- f. Toolbar with drop-down menus
	- g. Play flag and stop sign
	- h. Tips section
- 4. Explore the available blocks in the Scripts menu
- 5. Right-click cat sprite and delete

#### **Backdrops**

- 6. Select Backdrops tab.
- 7. Click 'Choose backdrop from library' to select a preloaded backdrop
- 8. Click the Scripts tab
- 9. Drag the Events block 'When Flag Clicked' into the Scripts area
- 10.Drag and snap the Looks block 'switch backdrop to [first backdrop]' under the Event block

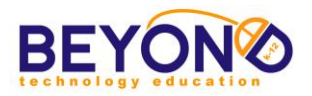

#### **Sprites**

- 11.Insert sprites for the announcement
- 12.Add a mascot sprites by clicking 'Upload sprite from file' and browsing for their mascots
- 13.Resize mascots as desired
- 14.Position them on the backdrop as desired
- 15.Notice the x and y coordinates for the sprite's position
- 16.Insert a 'go to ' motion block to specify the x and y position for each sprite
- 17.Insert a hide block to hide any sprites not needed at the beginning of the scene. **Note: Sprites deleted from the backdrop will be deleted from the Sprites menu.**

#### **Scripts**

- 18.Begin to add scripts for each sprite
- 19. Select a sprite
- 20.Add Looks blocks for speech and thoughts
- 21.Add thought or dialogue to the first sprite with the 'think ' or 'say ' Looks blocks
- 22.Type character thought or dialogue in the text field
- 23.Use the timed 'say' and 'think' blocks to adjust how long the thought or word bubble remains on the scene
- 24.Add a Control block such as 'Wait \_ secs' to have one sprite wait for the action or dialogue of another sprite
- 25.Continue to snap in Looks and Control blocks to create the dialogue form their script
- 26.Continue adding scripts for the various sprites

#### Review Scratch

- 27.Click the flag to play as you continue to add and edit scripts, sprites, and sounds in order to make sure everything is working
- 28.Adjust timing of Wait blocks and dialogue blocks to adjust the pace of the dialogue
- 29.Arrange scripts vertically and horizontally for each sprite
- 30.Log out

#### Blog Post

5. Navigate to bookmarked Kidblog class page

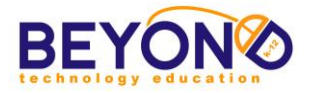

- 6. Log in
- 7. Write and publish a new post briefly introducing your Campaign Announcement discussing the process of creating dialogue in Scratch
- 8. Log out

Copyright © 2018 BEYOND Technology Education, Inc. Creating Change Page 42

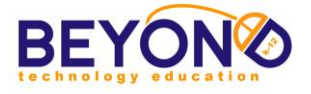

#### **Sample**

## What happens to electronics when you no longer need them?

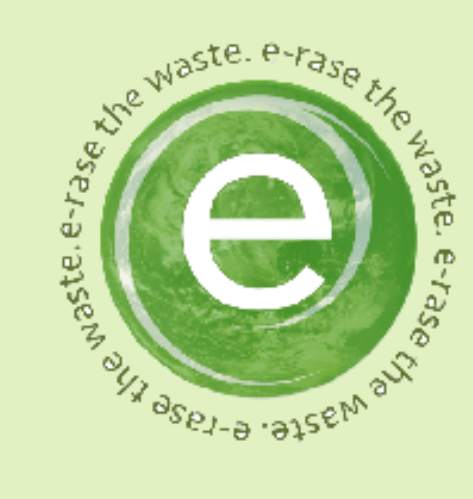

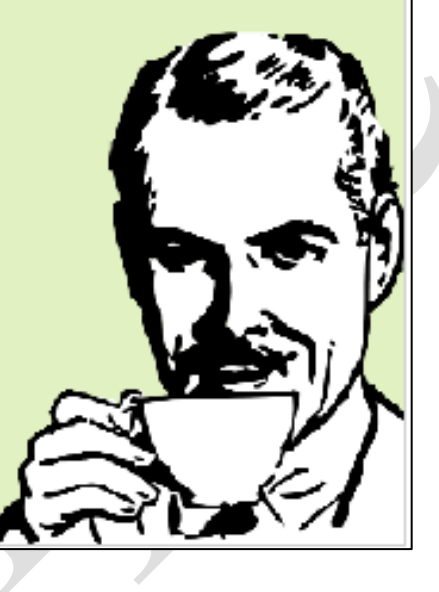

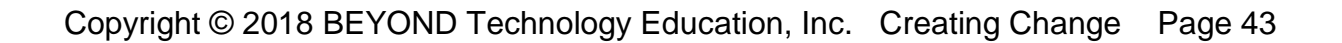

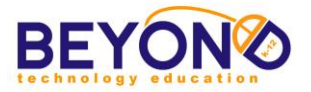

### **Creating Change, Developing Solutions Project Outline**

#### **Unit 3: Interacting with the Cause**

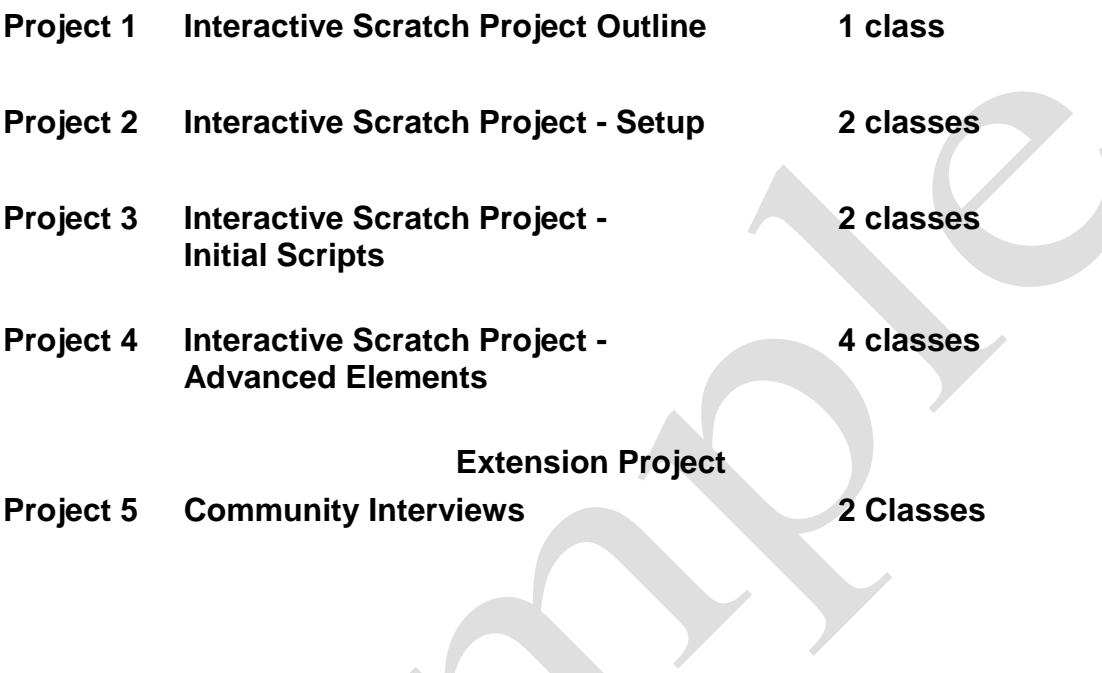

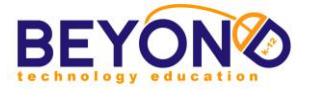

#### **Parent Letter**

#### Creating Change, Developing Solutions - Unit 3

#### $\bm{D}$ ear Parents,

Your student has programmed two campaign projects using Scratch and has produced a Public Service Announcement to educate the public about the selected issue. The Scratch projects taught students the process of building a logical sequence of code known as a script. These scripts function like instructions for the different images, text, and backgrounds students create. In Unit 3, your student will learn more advanced programming skills by creating an interactive project relating to the campaign.

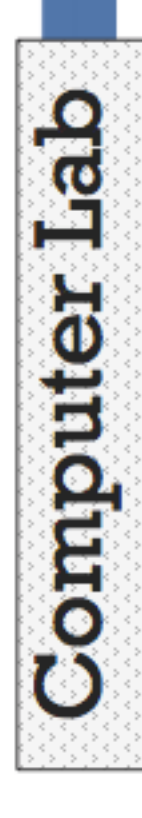

In Unit 3: Interacting with the Cause, your student will outline and create a complex Scratch project that focuses on user interactivity. Students will choose what type of interactive project would best serve their campaign (a game, an adventure story, or an animation). Interactivity in programming involves building scripts that allow users to control the action with the keyboard or mouse. This project will take the majority of the unit to complete.

In addition to the lengthy programming project, your student will continue to blog about the campaign, reviewing and commenting on other student blogs. The blogging component of the curriculum develops writing, critical thinking, and digital community skills.

As with the previous unit, the Scratch project will be avaible to view on your student's Scratch profile and will be linked on the blog.

Sincerely,

**Teacher's Name** 

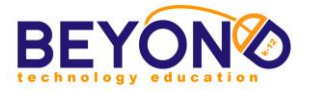

#### **Interactive Scratch Project - Advanced Elements Internet and Programming Unit 3 - Project 4**

- **Notes & Preparation** . Review Sensing, Operators, and Data categories of code blocks in Scratch in order to assist students as they work on their projects
	- Software: Internet browser
	- Project length: 4 classes

Tell students that over the next several classes they will incorporate interactive scripts into their projects. The code blocks they choose will depend on what kind of project they are working on and what interactivity is needed.

Review the categories that have most of the 'advanced' block (Sensing, Operators, and Data). Explain that blocks in all categories may be used together to create an interactive dynamic, but the aforementioned categories are key.

Explain to students that before they attempt to make their own project interactive, they will be exploring the scripts in the sample project. They will be able to put any scripts that seem useful in their backpack for later use. They can then change the scripts to suit their own uses. Advise students that all they have to do to pull scripts into the backpack is drag them out of the Scripts area into the backpack area.

In Internet - Demonstrate:

- Accessing a web page by using a bookmark
- Using a search engine
- Copying or saving a graphic from the Internet

In Programming - Demonstrate:

- Using code block to begin action
- Using code blocks to repeat action
- Using code blocks to move sprites
- Using code blocks to change costumes and appearance
- Using code blocks to affect timing and triggers
- Using code blocks to switch backdrops
- Using code blocks for dialogue and thought
- Using code blocks with if/then operators
- Using code blocks for keyboard and mouse triggers
- Arranging scripts vertically and horizontally in the scripts area
- Storing code blocks for later use

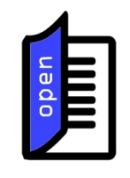

#### **Learning Objectives/ Demonstrations**

Learning Objectives: **17, 20, 23, 24, 27, 28, 29, 30, 32, 32, 33, 34, 35, 36, 37, 38, 39, 40, 41, 42, 43, 44, 45, 46, 47, 48, 49, 50, 51, 52, 53, 54, 55, 56, 57** 1, 16, 18, 19, 21, 22, 58, 59

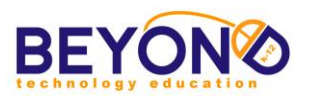

- Previewing a project
- Sharing a project
- Adding tags to a project
- Commenting on a project
- Searching for a project by tag
- Adding a project to favorites
- Following a user

In Kidblog - Demonstrate:

- Logging in to blog website
- Writing new blog post
- Formatting post with standard text formatting options
- Using Spell Check
- Inserting Hyperlink into blog post
- Adding tags to blog post
- Previewing post
- Publishing blog post
- Commenting on blog post
- Reviewing and accepting comments
- Logging out of blog website

You will continue working on your interactive project over the next several weeks. The project will include interactive scripts that will allow a computer user to control or interact with a portion of your project. In order to accomplish this, you will use some familiar blocks and some new ones.

You will start by exploring the scripts in a sample interactive Scratch project. Identify the new blocks that you have briefly discussed as a class. As you preview various scripts, you can drag them into your backpack to use or modify in your project.

Over the next several classes, your goal will be to get your project working smoothly with interactive components. Additional sprites may need to be created as you work through your project.

#### Exploring Scripts

- 1. Launch Internet browser
- 2. Navigate to bookmarked Scratch website
- 3. Log in to account
- 4. Navigate to<http://scratch.mit.edu/projects/22238117/> (E-Rase the Waste Interactive Project in *Suggested Websites* file)
- 5. Click 'See Inside'

#### **Project: Student Activity**

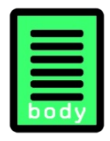

#### **Project Advanced Elements Steps**

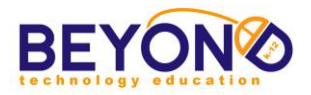

- 6. Explore scripts for the superhero sprite, phone, and tool sprites and 'You Win' sprite
- 7. Identify Sensing, Operators, and Data code blocks in the various scripts
- 8. Click the scripts to see the code blocks at work
- 9. Pull any scripts or portions of scripts into the backpack area to use in your project

Interactive Scripts: Movement

- 10.Click the folder on the toolbar to navigate to 'My Stuff'
- 11.Click on '[Campaign Name] Interactive Project'
- 12.Click 'See Inside'
- 13.Select a sprite that you would like to be interactive
- 14.Add Looks and Motion blocks to cause the sprite to appear where you want it
- 15.Select the Sensing category to explore blocks
- 16.Sensing blocks can make sprites interactive in the following ways (and more):
	- a. When clicked, action occurs
	- b. When touched by another sprite or color, action occurs
	- c. When a key is pressed, action occurs
	- d. When mouse is down, action occurs
	- e. When a certain distance from another sprite or the mouse pointer, action occurs
	- f. When sprite is in a certain x or y position, actions occurs
- 17.Drag 'key space pressed' Sensing block into the Scripts area
- 18.Select the Control category to locate an appropriate block to contain the Sensing block
- 19.Drag 'if \_ then' Control block into the Scripts area
- 20.Snap Sensing block into the empty slot in Control block
- 21.Drag 'change x by 10' Motion block and snap it into the Control block
- 22.Drag 'forever' Control block and snap around existing script. **Note: The 'forever' causes the scripts to repeat endlessly for the duration of the project.**
- 23.Click script and press space bar to see action
- 24.Right-click and duplicate the 'if \_ then' Control block and snap the duplicated script under the original script
- 25.Select the Operators category to locate a block that expands or further defines the conditions of the Sensing block
- 26.Drag the 'not \_' Operators block into the Scripts area

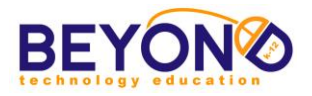

- 27.Pull the 'key space pressed' block out of the duplicated script
- 28.Snap the 'key space pressed' block into the empty slot in the 'not <sup>'</sup> block
- 29.Set the duplicated 'change x by 10' value to '-10'
- 30.Click the script and press and release the space bar to see the sprite move forward and backward
- 31.More complex movement can be achieved by using additional Control and Operator blocks to set if/then, either/or and equal/not equal conditions. **Note: Have students review the Tips for each item they are considering using.**
- 32.Delete the script if desired or drag it down to the Backpack section to be used or modified later

Interactive Scripts: Question and Answer

- 33.To create question and answer interaction between the user and a sprite, drag the 'ask \_ and wait' Sensing block into the Scripts area
- 34.Type 'What is your favorite color?' in the text field
- 35.The user will be able to type an answer and press Enter
- 36.To make the answer visible on the backdrop, click the check box next to 'answer'
- 37.To set up question and answer conditions, construct the following script:
	- a. 'ask \_ and wait' Sensing block
	- b. 'if then' Control block
	- c.  $\ell$  =  $\ell$  Operators block snapped into the empty slot in the Control Block
	- d. 'answer' Sensing block snapped into the Operators block
	- e. 'blue' typed on the other side of the equals sign in the Operators block
	- f. 'say \_ for 2 secs' Looks block snapped into the Control block
		- Type 'Blue is my favorite color too!' into Looks block
- 38.Click the script and answer the question with 'blue'
- 39.To make the sprite reply with an alternate response if the answer is something other than 'blue,' use an 'if \_ then, else' Control block
- 40.Delete the script if desired or drag it down to the Backpack section to be used or modified later

Interactive Scripts: Data Variables

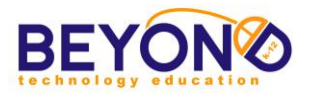

- 41.To keep score or count objects, you can make data variables
- 42.Select the Data category and click 'Make a Variable'
- 43.Type 'Points' as the variable name
- 44.Click either 'For all sprites' or 'For this sprite only' and click 'OK'
- 45.Click the check box next to 'Points' to display the points on the backdrop
- 46.Drag the 'when flag clicked' Events block into the Scripts area
- 47.Drag 'set Points to 0' Data block and snap it under Events block
- 48.Drag 'if \_ then' Control block and snap it under Data block
- 49.Drag 'touching \_' Sensing block and snap it into the empty slot in the Control block
- 50.Click the drop-down arrow in the Sensing block and select another sprite
- 51.Drag 'change Points by 1' Data block and snap it into the Control block
- 52.Select the sprite you chose from the drop-down menu
- 53.Move the sprite so that it is touching the previous sprite
- 54.Click the play flag and note that the points will change to 1
- 55.When using data variables to keep track of objects collected by a sprite, program the objects to hide when they have been touched by the sprite

Creating Clones and Randomizing

- 56.To create clones of a sprite, select the sprite you would like to clone. **Note: This is necessary to generate multiple flying objects to collect or avoid.**
- 57.Drag a 'when flag clicked' Events block into the Scripts area
- 58.Drag a 'hide' Looks block and snap it under the Events block
- 59.Drag a 'forever' Control block and snap it under the Looks block
- 60.Drag a 'wait 1 secs' Control block and snap it into the 'forever' block
- 61.Drag a 'create clone of myself' block and snap it under the 'wait' block
- 62.To tell the clones where to go, drag a 'when I start as clone' Control block into the Scripts area
- 63.Drag a 'show' Looks block and snap it under the Control block

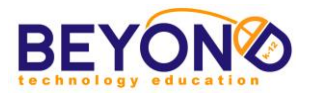

- 64.Drag a 'go to x\_ y\_' Motion block and snap it under the Looks block
- 65.Drag a 'pick random \_ to \_' Operators block into the x and y fields
- 66.Set x and y ranges as x: -240 to 240 and y: -180 to 180
- 67.Click play flag to see how randomized clones are created
- 68.To make clones move, add Motion blocks such as 'change by -10'
- 69.To make clones disappear, use 'If \_ then' Control block to establish conditions, and snap 'delete this clone' below conditions

#### Finishing the Project

- 70.Use the new code blocks explored to create the desired interactivity with your various sprites
- 71.Create interactive buttons that allow users to switch backdrops (such as play buttons that have the 'when sprite clicked' Events block)
- 72.Use message broadcasting code blocks to trigger actions and changes
- 73.Use Sensing blocks so that sprite proximity and location cause actions and changes
- 74.Use Operators blocks with Control blocks to fine tune conditions for interactivity
- 75.Create a final transition to the end/win screen by setting up a score, answer, or time condition (i.e. when 10 coins are collected, switch backdrop to win screen)
- 76.Preview entire interactive project by clicking the play flag
- 77.Click 'See project page'
- 78.Type instructions for the interactive project in the Instructions section
- 79.Under Notes and Credits, cite the URLs and owner/creator information of any sounds or graphics used from the Internet
- 80.Add three tags:
	- a. BTE
		- a. CreatingChange
		- b. [subject of your cause]
- 81.Click the 'Share' button
- 82.Click on Explore
- 83.Search using the BTE tag
- 84.Locate a classmate's interactive project
- 85.Click the play flag and navigate through the project
- 86.Post a constructive comment about the project
- 87.Choose projects to add to favorites

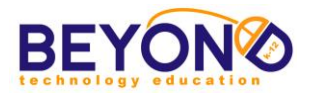

88.Choose classmates to follow 89.Log out

Blog Post

- 1. Navigate to bookmarked Kidblog class page
- 2. Log in
- 3. Write and publish a new post briefly introducing your Interactive Project with a link to the Scratch project
- 4. Navigate to a classmate's blog
- 5. Insert constructive comments
- 6. Navigate to student Control Panel
- 7. Review and approve comments on their blog
- 8. Log out

After students have left comments on at least one of their classmates' projects, have students share about what they liked from the projects they previewed. Discuss how an interactive project might generate interest in a cause.

Have students check off learning objectives they focused on today.

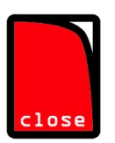

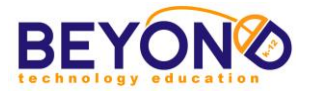

#### **Creating Change, Developing Solutions Project Outline**

#### **Unit 4: Presenting the Campaign**

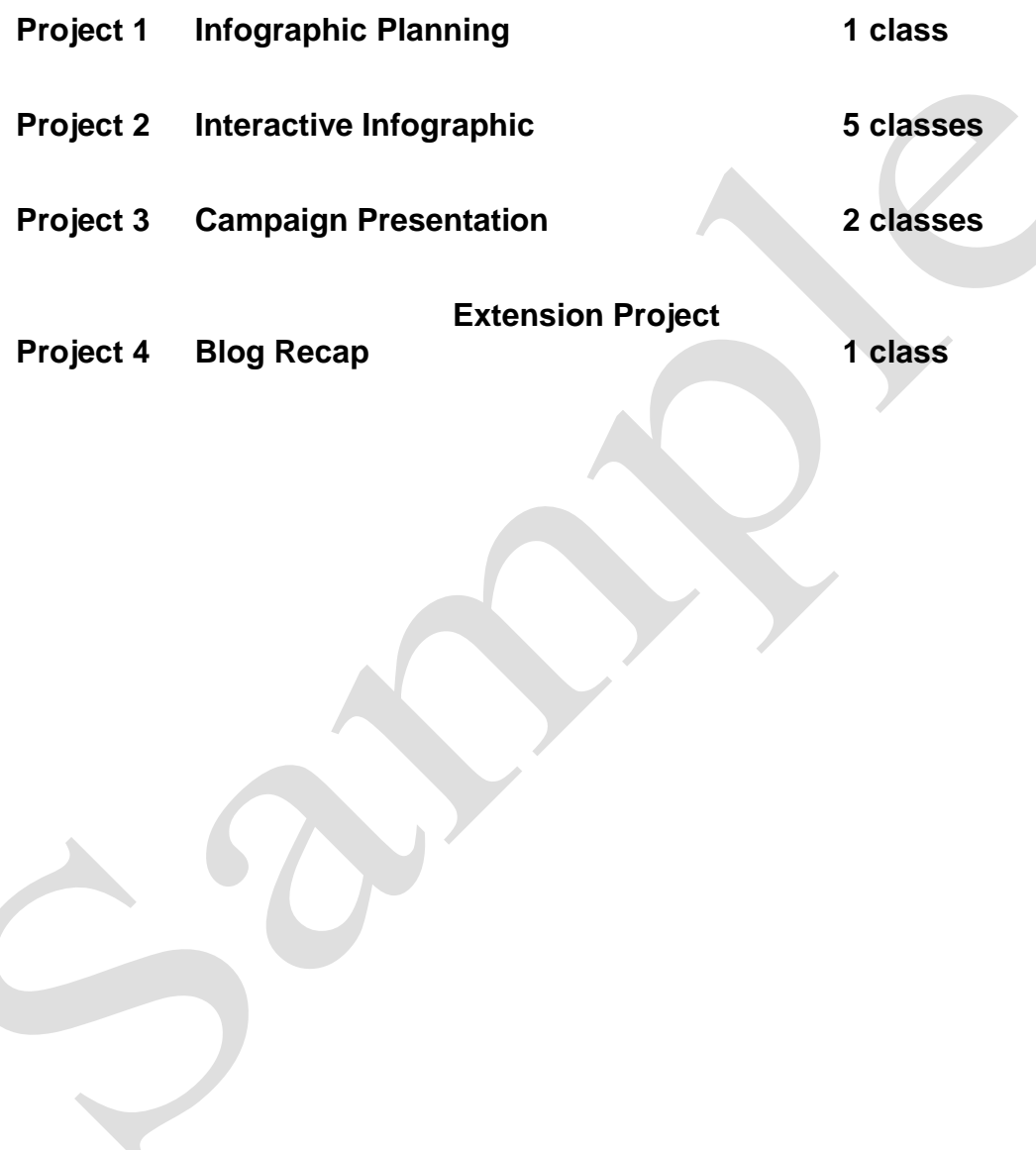

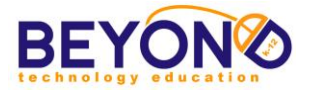

#### **Parent Letter**

#### **Learning Objectives – Unit 1**

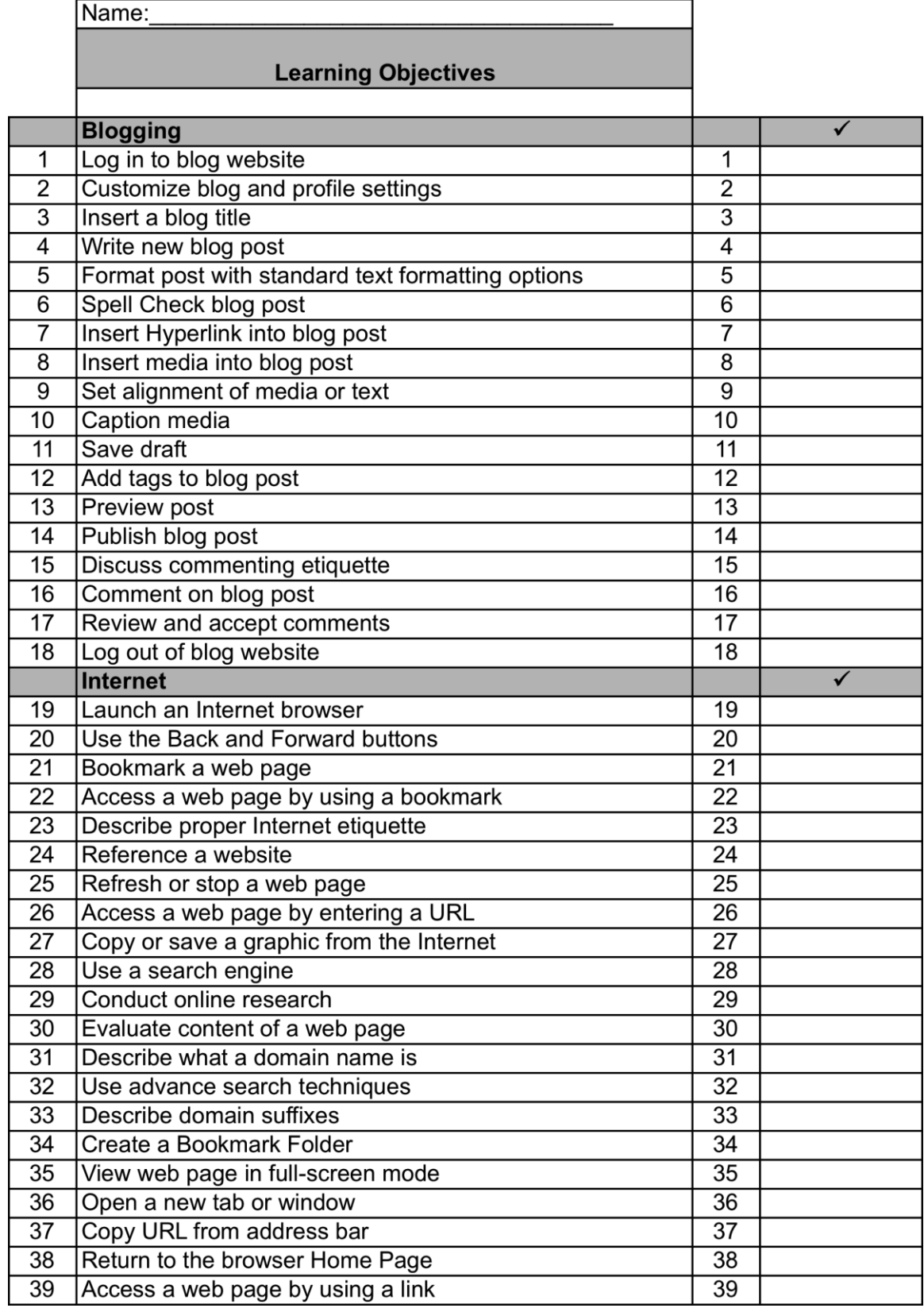

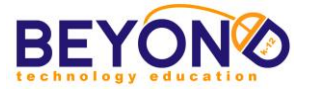

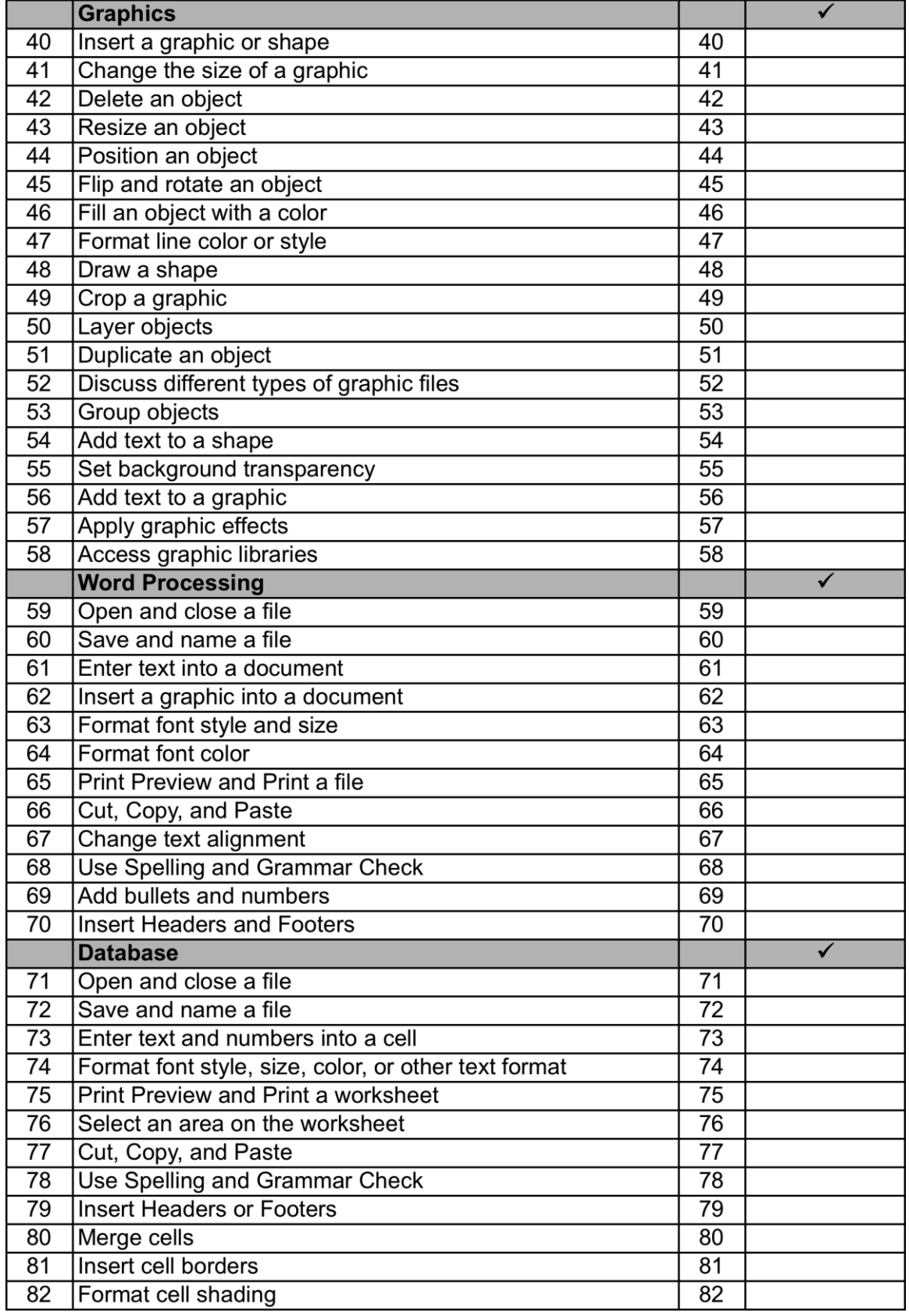

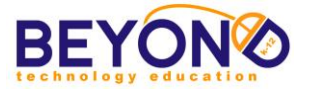

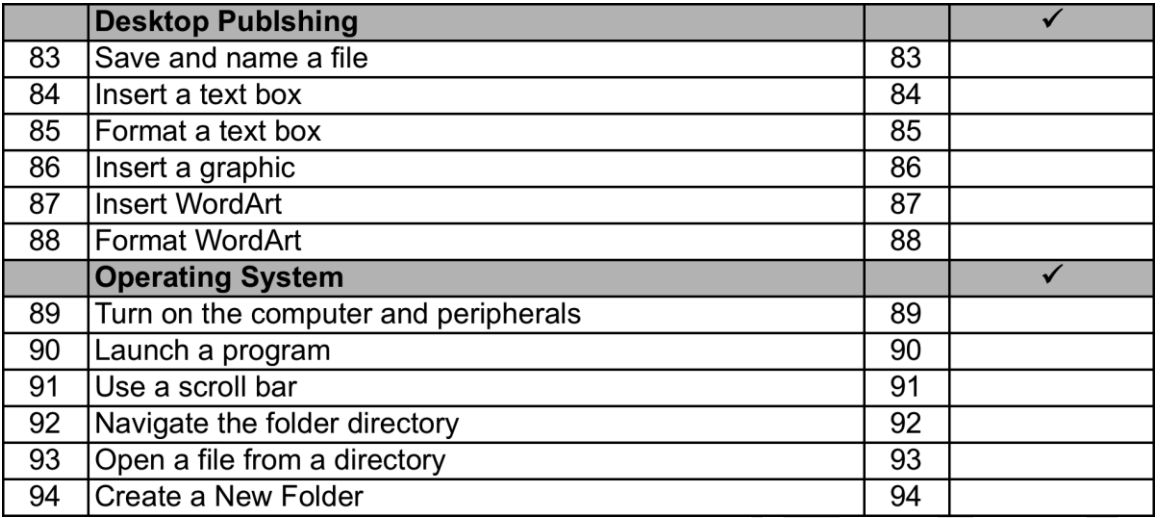

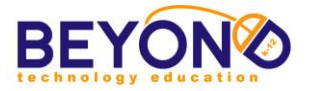

#### **Learning Objectives – Unit 2**

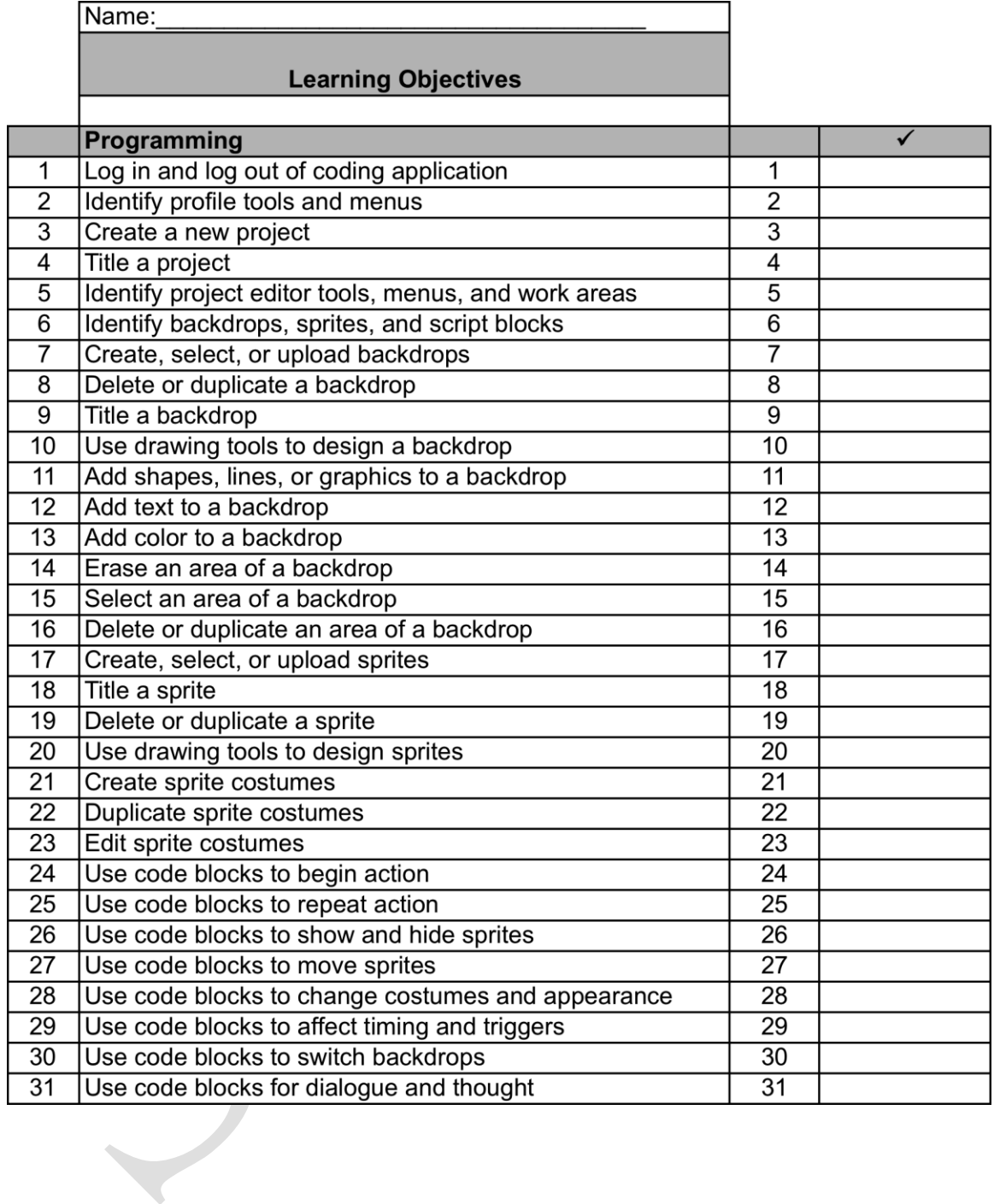

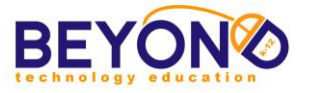

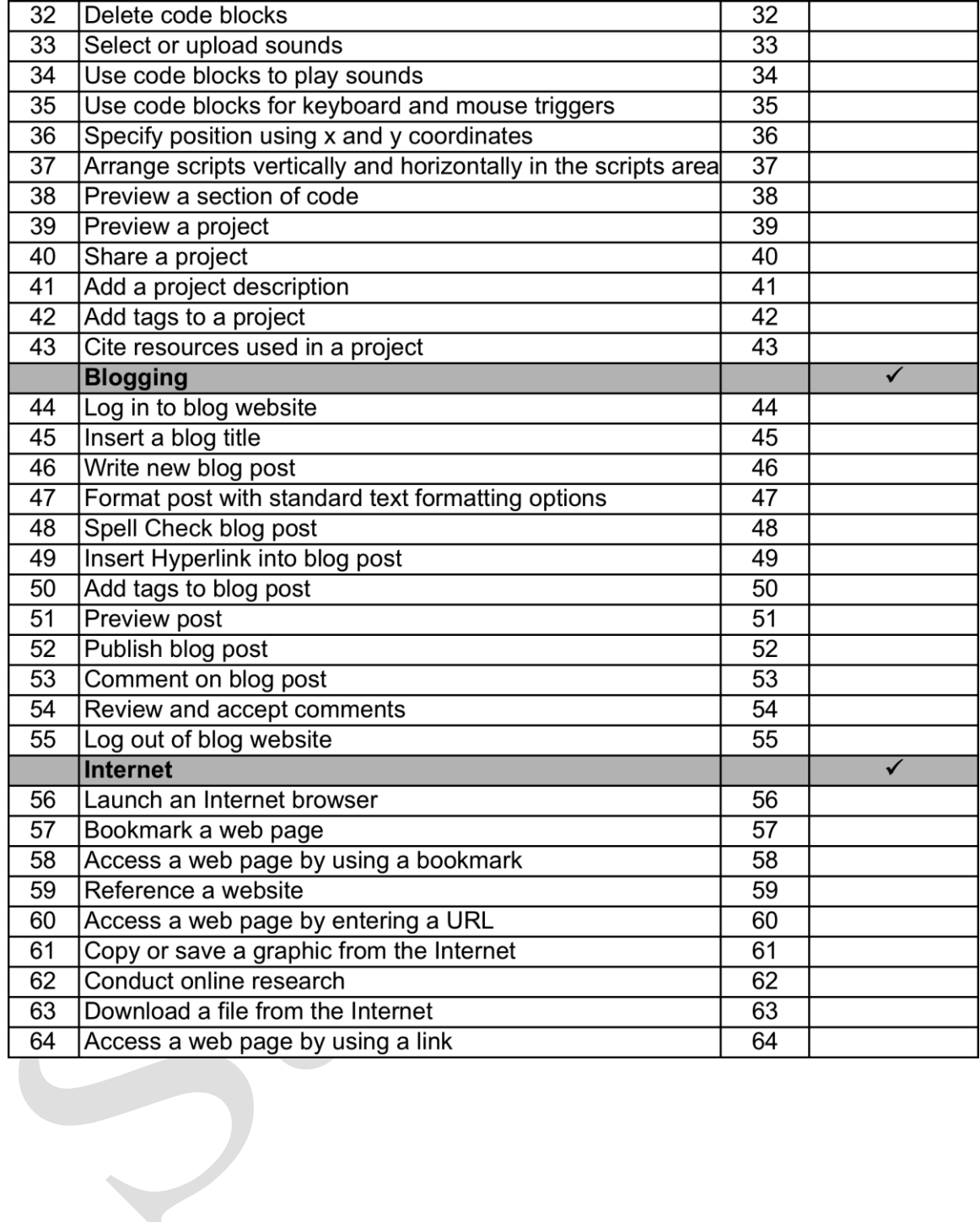

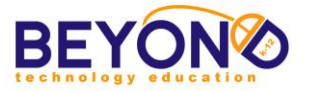

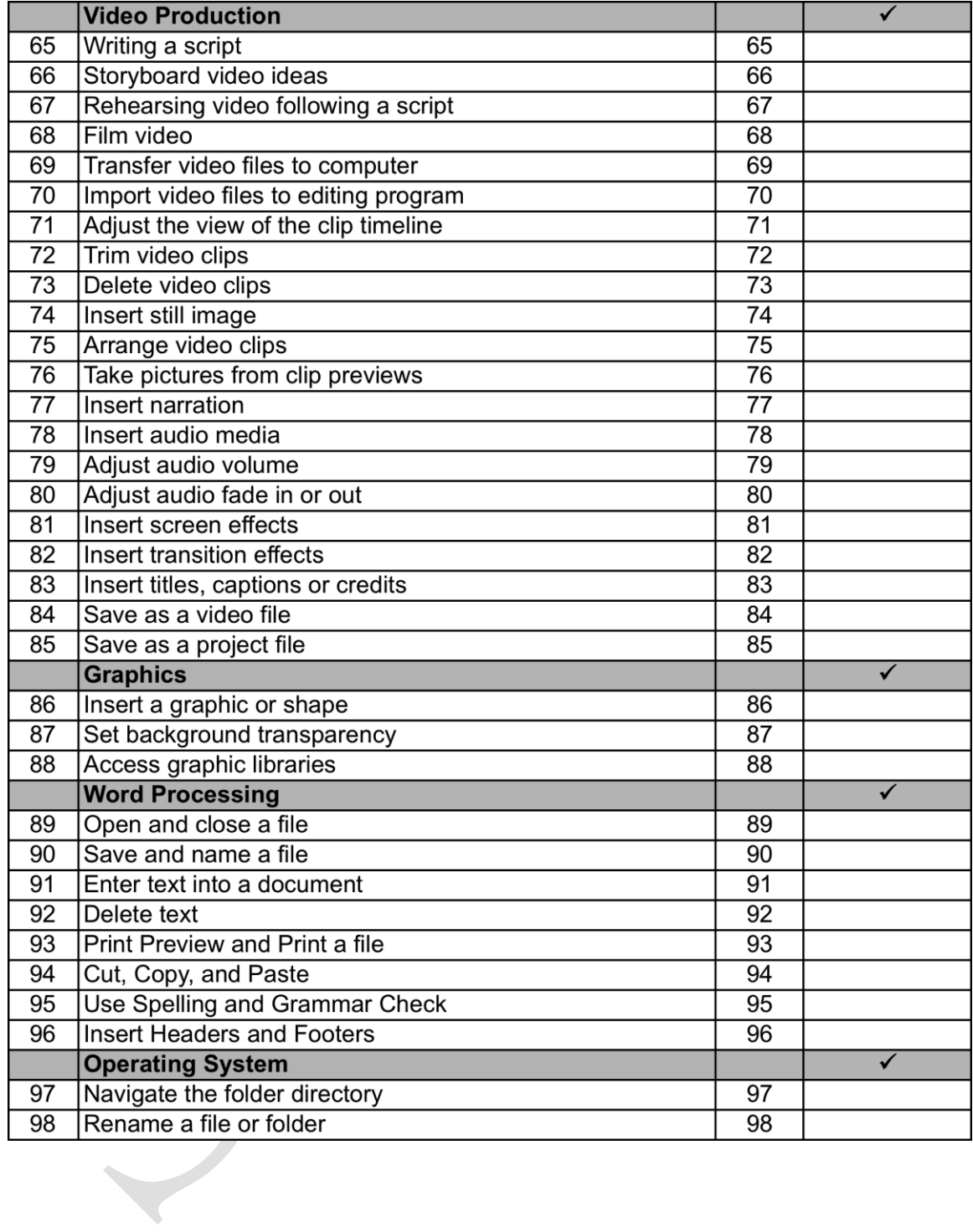

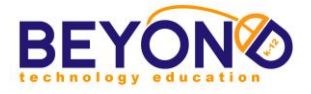

#### **Final Certificate**

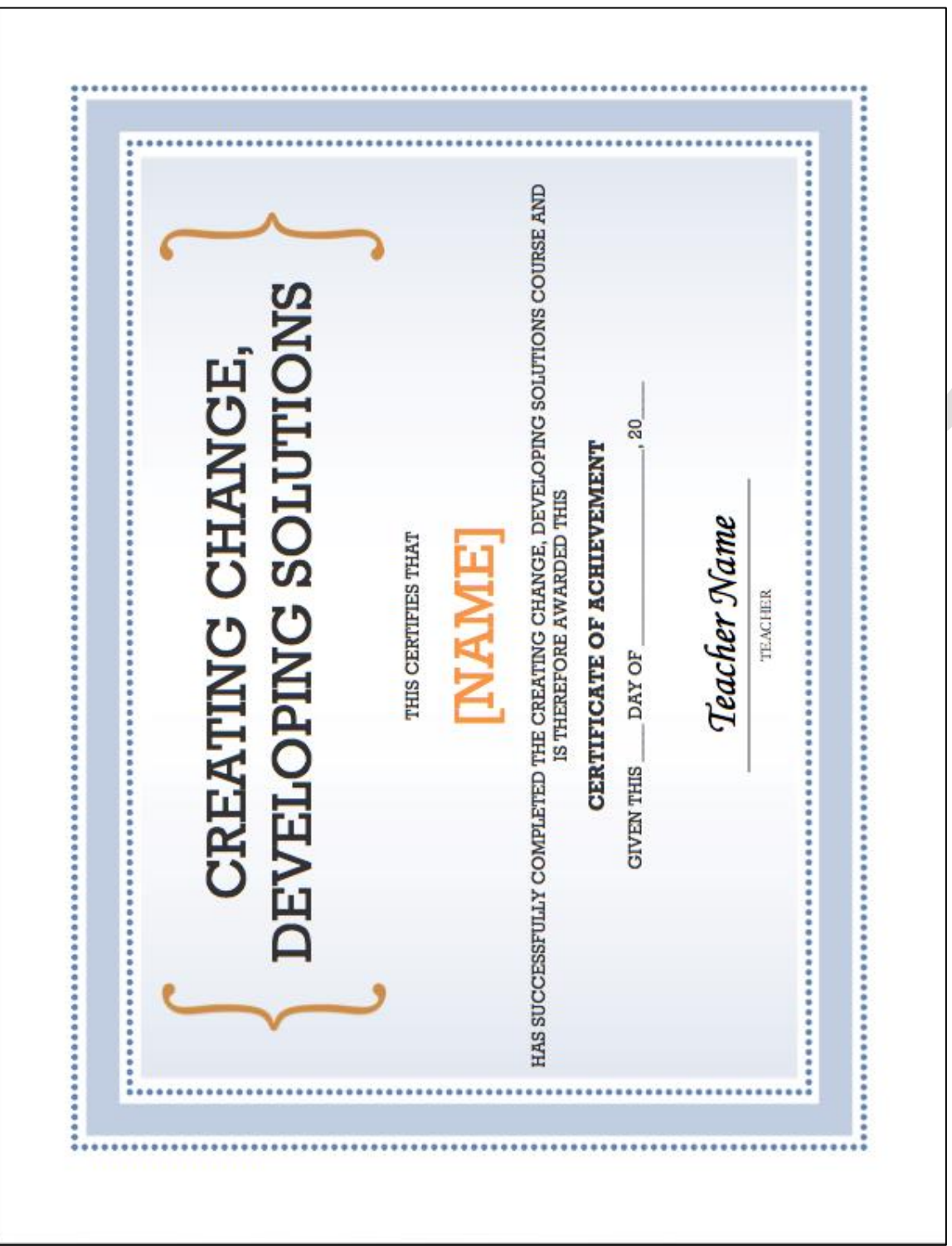